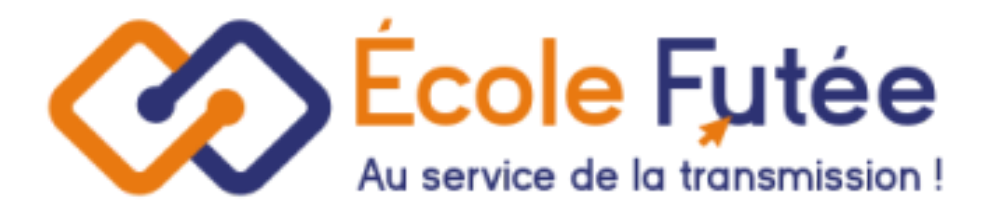

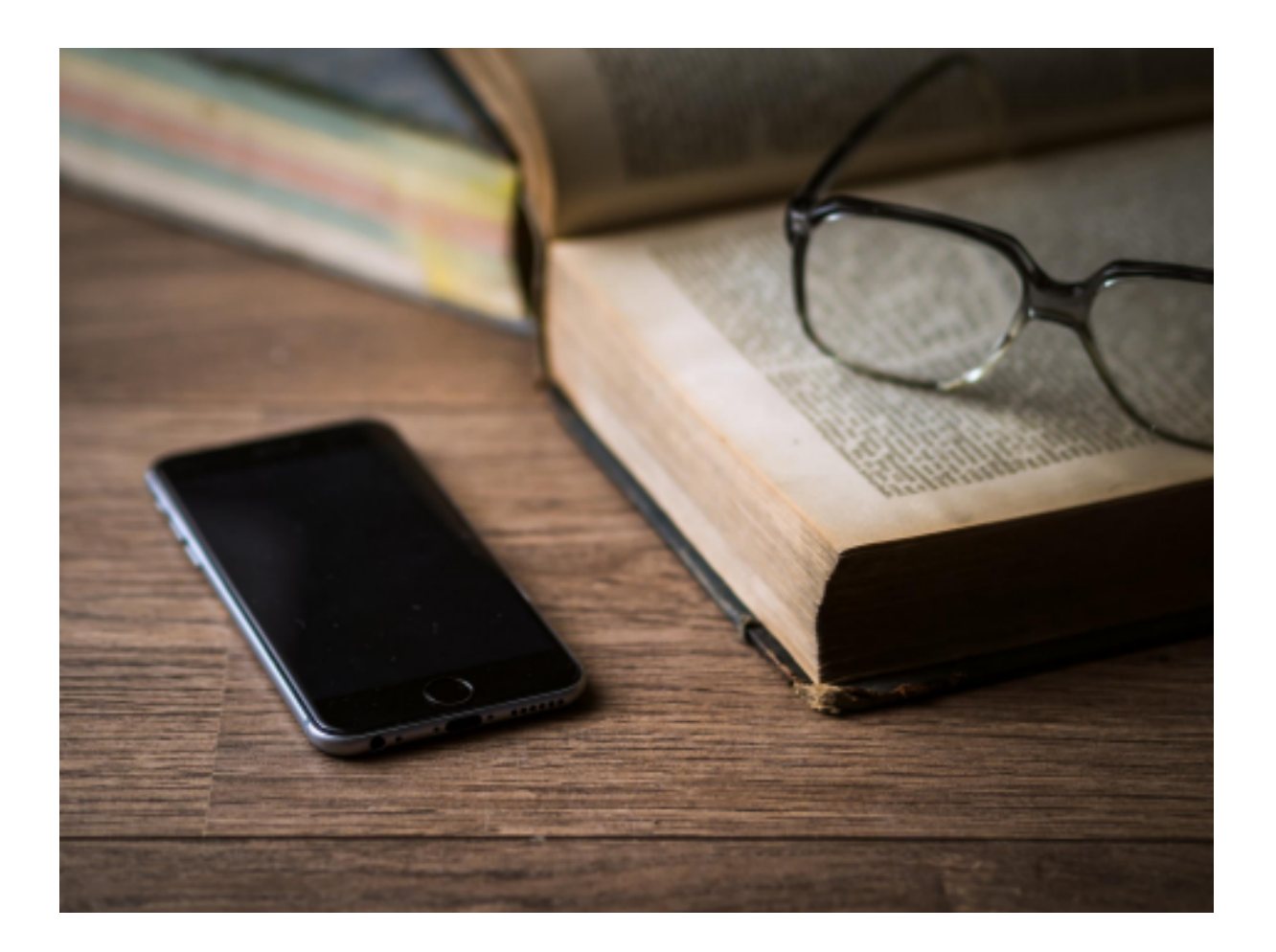

Logiciel Ecole Futée Manuel d'utilisation

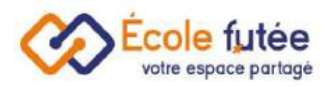

# Le module Gestion du temps

Le module Gestion du temps permet de répondre à tous les besoins des établissements liés à la gestion des emplois du temps élèves, de l'équipe pédagogique, du cahier d'appel, des feuilles de présence et des activités.

- 1-Automatiser les emplois du temps élèves
- 2-Faciliter la tenue du cahier de texte et du carnet de liaison
- 3-Faire l'appel et gérer les absences en temps réel
- 4-Gérer et suivre les congés et vacances scolaires
- 5-Gagner du temps au quotidien

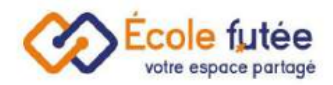

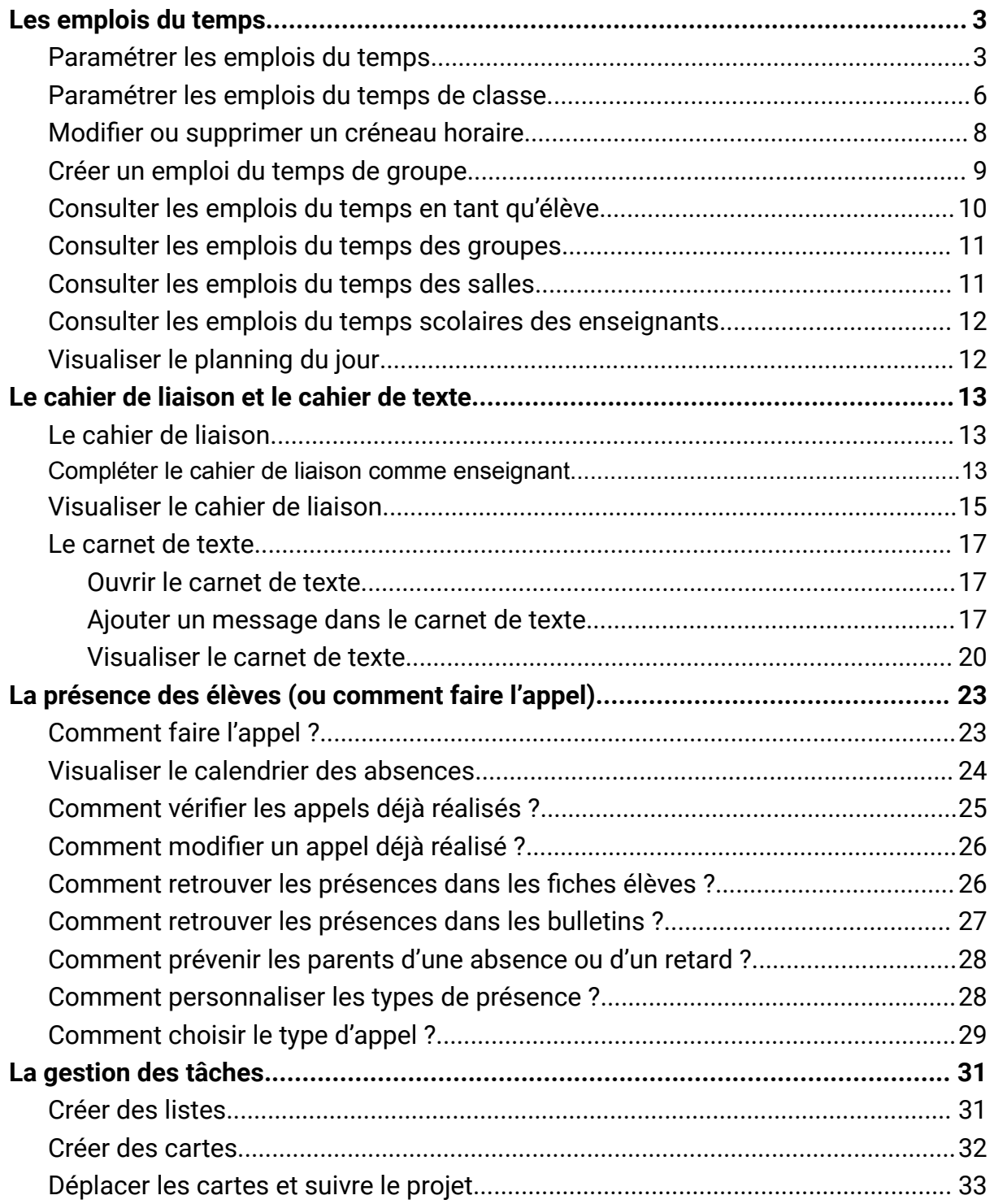

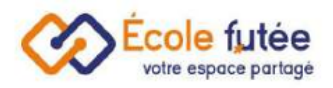

## <span id="page-3-0"></span>Les emplois du temps

#### <span id="page-3-1"></span>Paramétrer les emplois du temps

Pour paramétrer mon emploi du temps, je me rends dans le menu Emploi du temps du module Gestion du temps et je clique sur le bouton de paramétrage en haut à droite

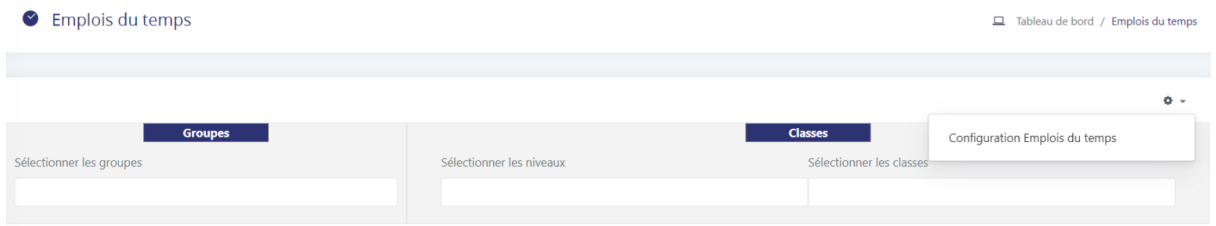

Je vais pouvoir choisir les jours d'ouverture de l'établissement et les heures d'ouverture et de fermeture du planning.

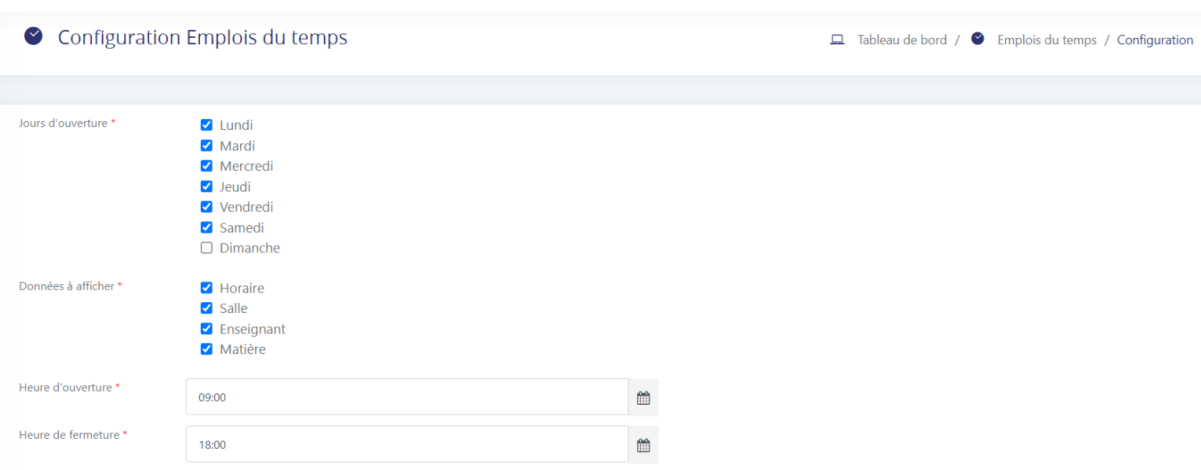

Je peux également configurer mon agenda et choisir les différentes informations à mettre dedans.

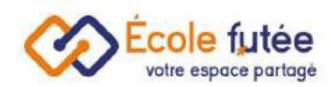

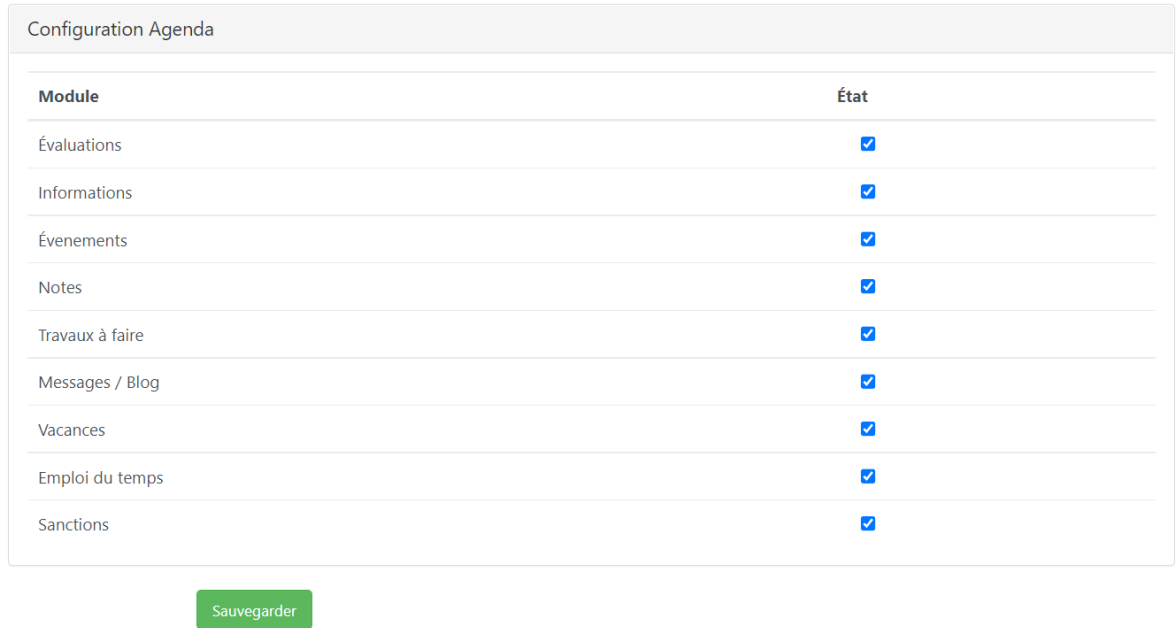

Je vais pouvoir également choisir quelle information doit apparaître sur l'emploi du temps, il suffit pour cela de cocher la case concernée.

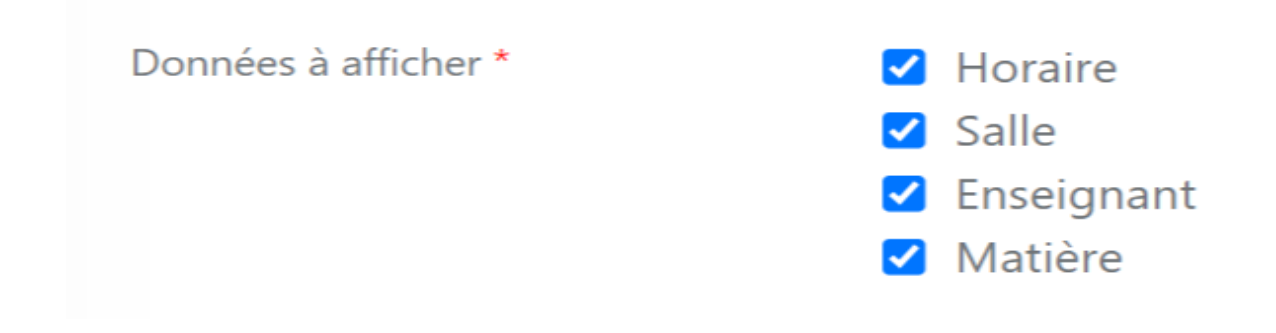

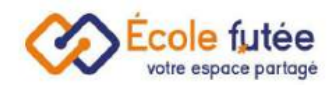

## <span id="page-5-0"></span>Paramétrer les emplois du temps de classe

Pour créer un emploi du temps de classe, je me rends dans le menu Emploi du temps du module Gestion du temps pour y sélectionner le niveau et la classe souhaités.

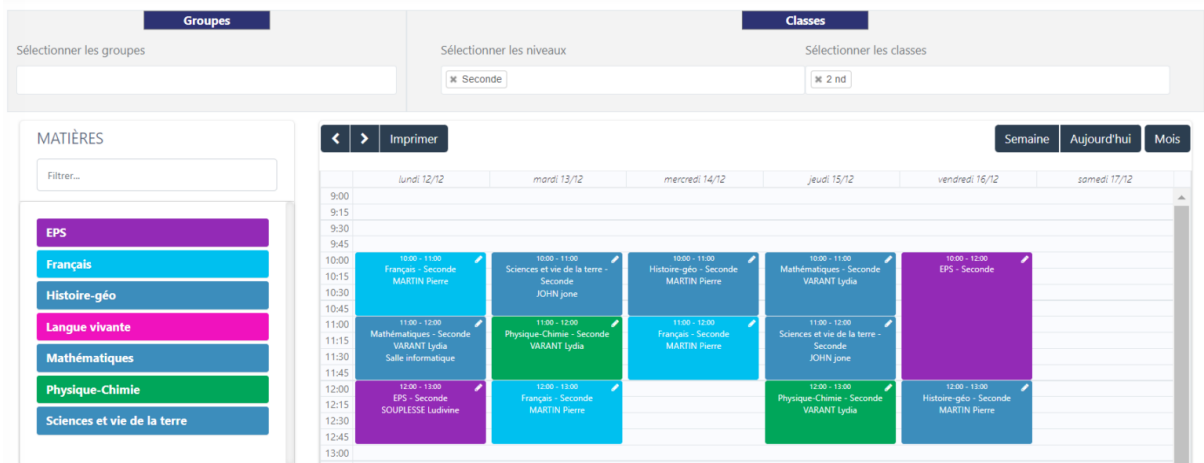

Pour créer des créneaux horaires, je me base sur la liste des matières, présentée à gauche de l'écran. Elle s'appuie sur le référentiel des matières par niveau disponible dans le module Matières du Module Fonctions de base.

Par un simple glisser – coller, l'utilisateur va pouvoir "construire" l'emploi du temps de la classe en positionnant les matières sur des créneaux de l'agenda. Une fois la matière positionnée, l'utilisateur va pouvoir modifier les caractéristiques du créneau :

- La salle
- L'enseignant qui est responsable de la matière
- La date et l'heure de début du cours
- La date et l'heure de fin du cours
- Si l'événement est récurrent, de façon hebdomadaire ou non

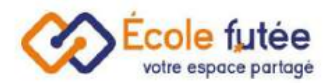

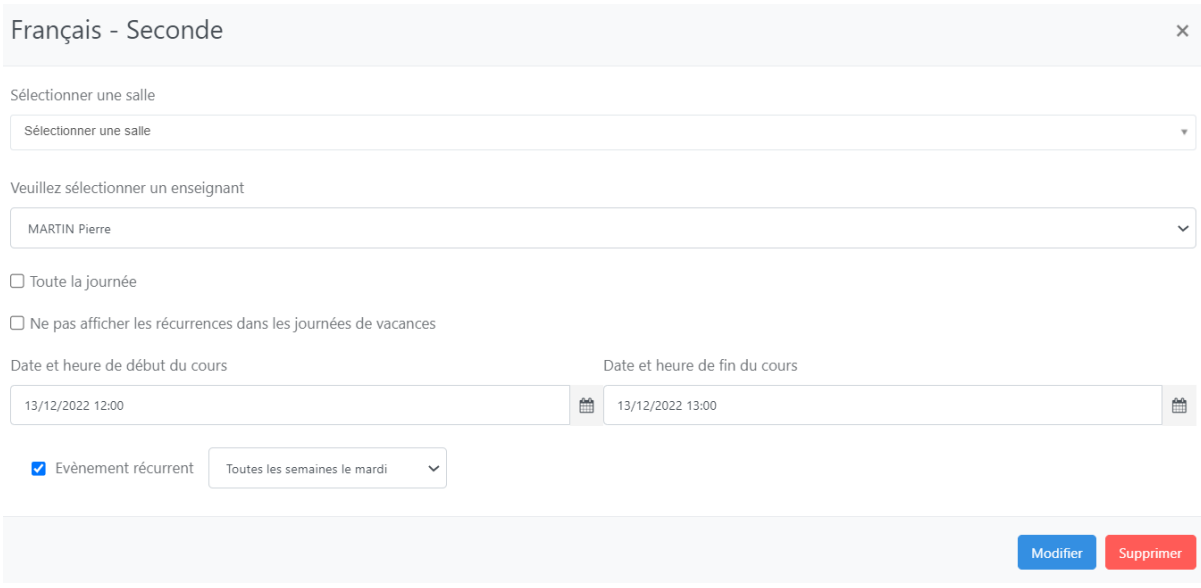

Directement depuis cet écran, l'utilisateur peut également créer une matière. Il suffit de renseigner le libellé de la matière, de sélectionner une couleur et de cliquer sur le

bouton **.** 

## CRÉER UNE MATIÈRE

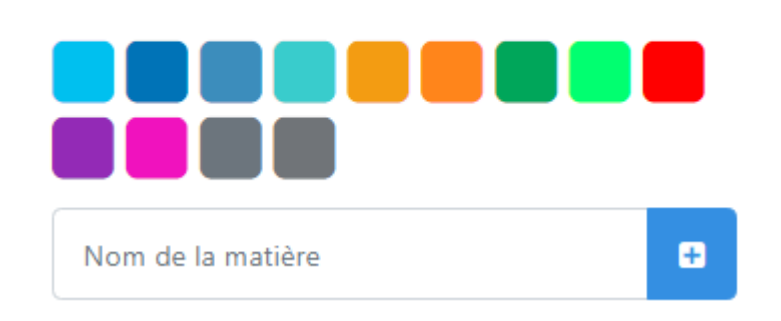

Une popup apparaît pour permettre d'associer à la matière un enseignant responsable. La liste des enseignants présentés est filtrée sur les enseignants liés au niveau sélectionné. Le champ *Type* permet d'indiquer si la matière est obligatoire

ou en option. En cliquant sur **Valider**, la matière est automatiquement ajoutée au référentiel des matières pour le niveau et peut être insérée dans l'emploi du temps.

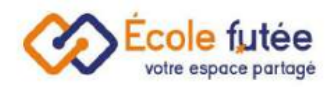

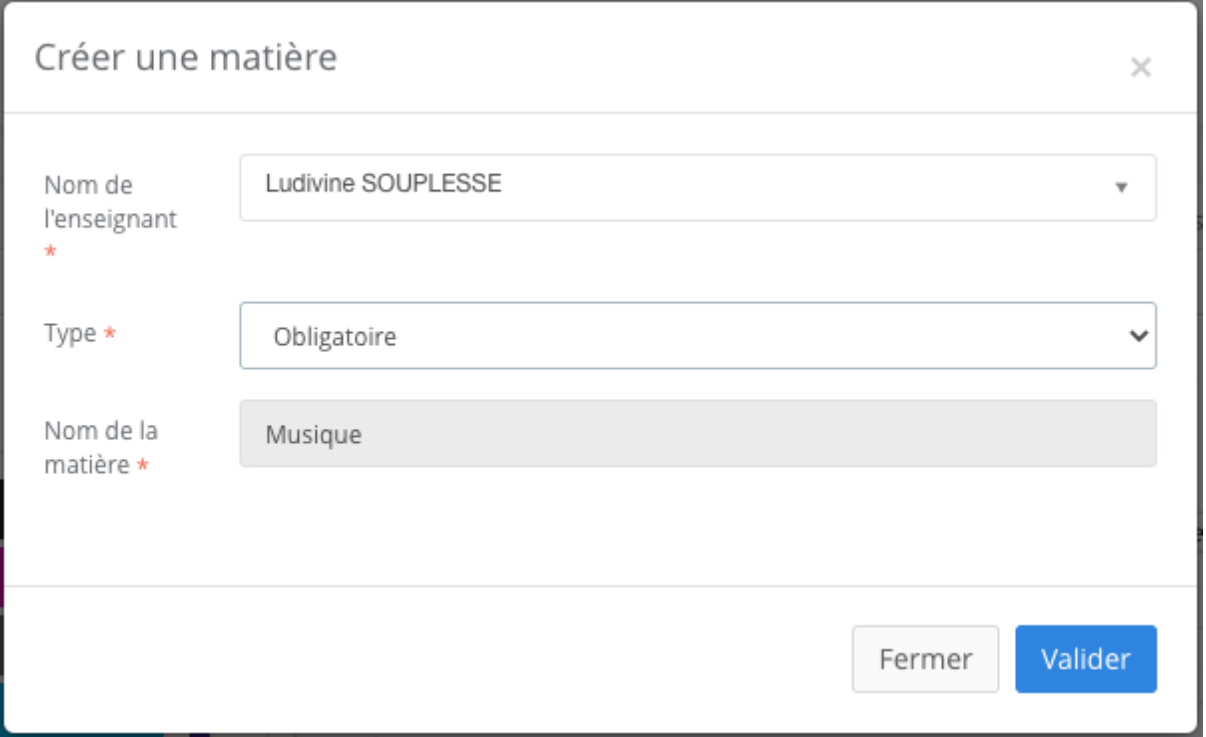

Je peux filtrer les matières actives des matières désactivées dans les emplois du temps scolaires.

**A savoir :** vous pouvez dupliquer très simplement un créneau sur l'emploi du temps en appuyant sur la touche majuscule, notée Maj ou en anglais Shift, puis en cliquant sur le créneau à déplacer. Au relâchement de la souris, le créneau sera dupliqué.

### <span id="page-7-0"></span>Modifier ou supprimer un créneau horaire

La modification ou la suppression d'un créneau horaire se fait par simple clic sur le créneau, qui ouvre une pop up. Si je souhaite que l'événement soit récurrent, je clique sur « Évènement récurrent » et je sélectionne soit

- « tous les jours »
- « tous les deux semaines »
- « toutes les semaines le mercredi »
- « toutes les quatre semaines »
- « tous les mois le deuxième mercredi »

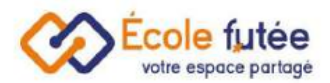

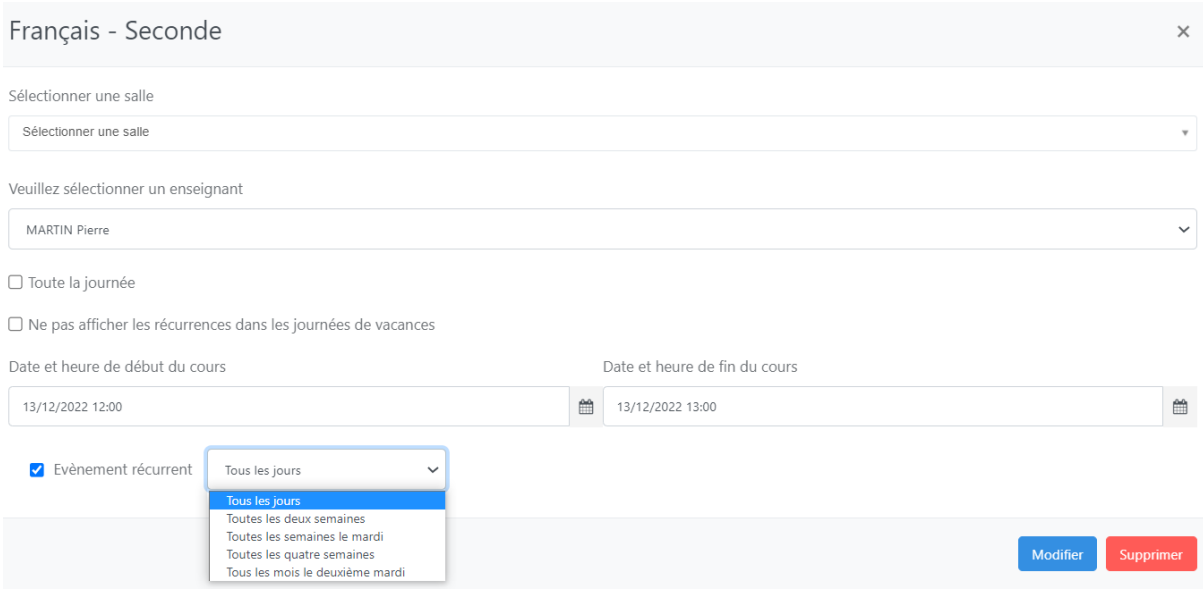

Je vais pouvoir modifier directement depuis ce créneau la salle, les dates et heures de début et de fin, et la récurrence du créneau. Je peux également supprimer ce créneau depuis cette popup.

<span id="page-8-0"></span>Créer un emploi du temps de groupe

Pour créer un emploi du temps de classe, je me rends dans le menu Emploi du temps du module Gestion du temps pour y sélectionner le groupe souhaité :

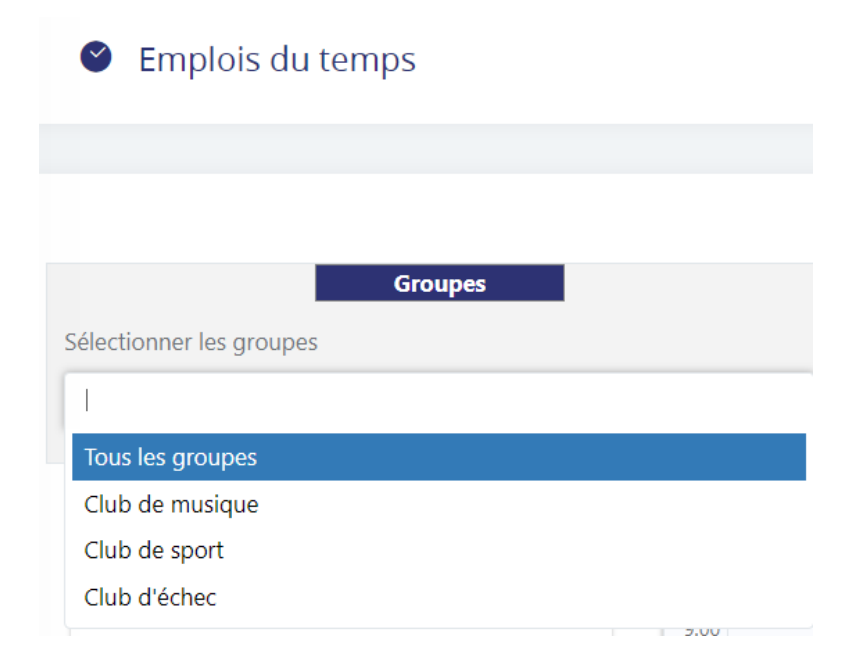

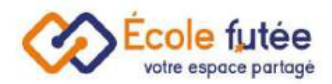

La création d'un emploi du temps de groupe fonctionne de la même manière que pour une classe. Les créneaux de groupe sont repérables à une petite icône présente à gauche ou à droite de chaque créneau.

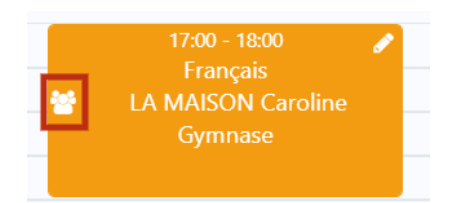

### <span id="page-9-0"></span>Consulter les emplois du temps en tant qu'élève

Les emplois du temps scolaires ainsi créés se retrouvent affichés dans les fiches des élèves, des enseignants, des groupes et des salles. Ainsi, en construisant l'emploi du temps des classes, le système va automatiquement construire les emplois du temps des enseignants et des salles par recoupement.

L'emploi du temps est accessible pour l'élève depuis sa fiche, dans l'onglet « Emploi du temps ».

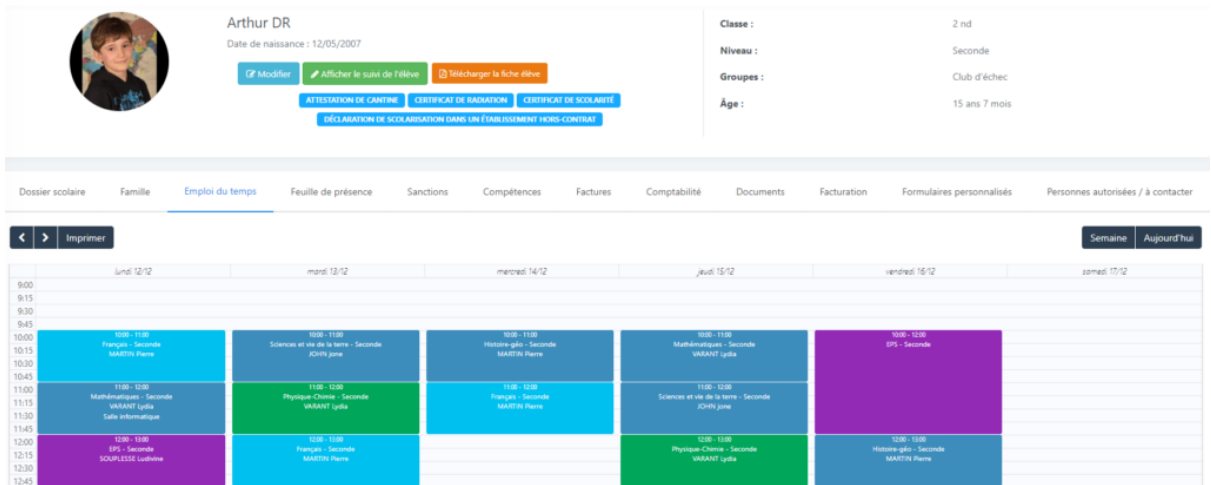

*Je peux réaliser plusieurs choses :*

- Passer d'une semaine à l'autre avec les flèches en haut à gauche
- Imprimer l'emploi du temps en format PDF Paysage pour le stocker
- Passer d'un affichage à la semaine à un affichage à la journée avec les boutons en haut à droite
- Distinguer les créneaux de groupes des créneaux de classe avec l'icône

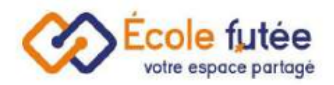

## <span id="page-10-0"></span>Consulter les emplois du temps des groupes

Les emplois du temps des [groupes](https://ecole-futee.com/base-de-connaissance/les-groupes-deleves/) sont affichés depuis la liste des groupes d'élèves

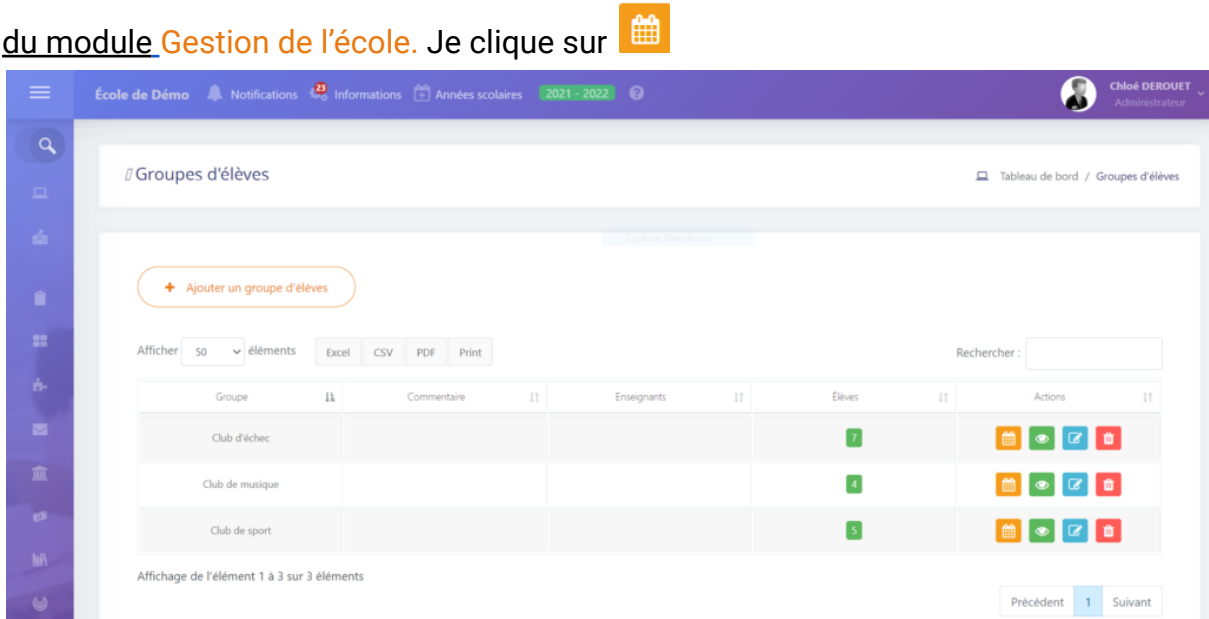

<span id="page-10-1"></span>Consulter les emplois du temps des salles

Les emplois du temps des salles sont affichés depuis la liste des salles du [module](https://ecole-futee.com/base-de-connaissance/gestion-des-salles-dans-une-ecole/) Gestion de l'école.

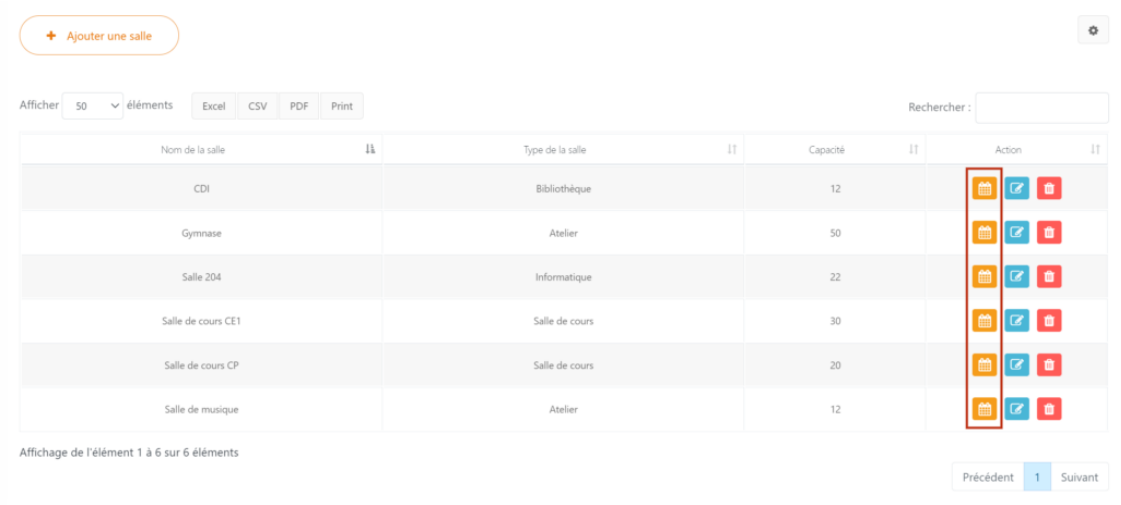

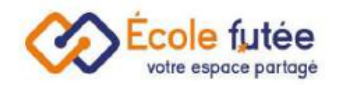

## <span id="page-11-0"></span>Consulter les emplois du temps scolaires des enseignants

Les emplois du temps des salles sont affichés depuis la liste des [enseignants](https://ecole-futee.com/base-de-connaissance/la-gestion-des-enseignants/) du [module](https://ecole-futee.com/base-de-connaissance/la-gestion-des-enseignants/) Gestion de l'école. Il suffit de cliquer dans la fiche enseignant, puis dans l'onglet « Emploi du temps »

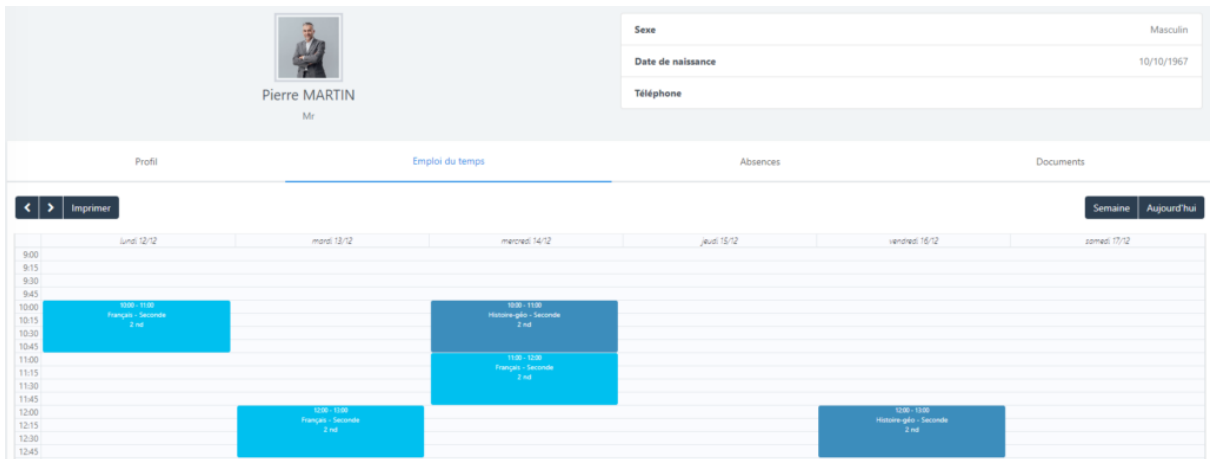

#### <span id="page-11-1"></span>Visualiser le planning du jour

Je peux visualiser et imprimer le planning du jour en me dirigeant dans le menu « Planning du jour » du module gestion du temps.

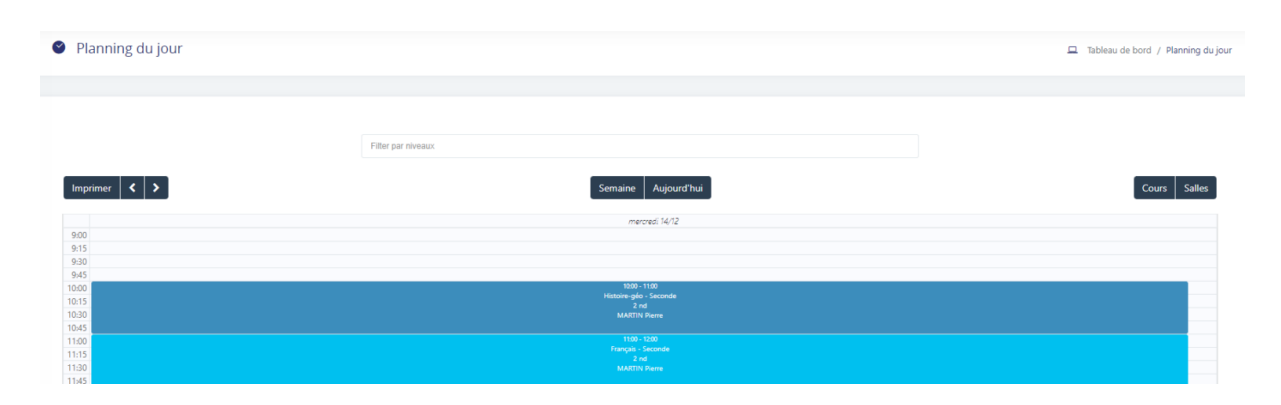

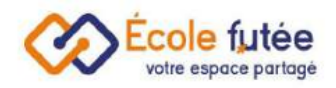

## <span id="page-12-0"></span>Le cahier de liaison et le cahier de texte

En tant que Directeur d'école ou Enseignant d'une ou plusieurs classes ou de groupes, je peux gérer les cahiers de liaison et de texte. Cette fonction me permet de partager avec les parents et les élèves

- dans le cahier de liaison, toutes les informations de vie de la classe, les activités réalisées au sein de la classe, des messages informatifs et personnalisés.
- dans le carnet de texte, tous les devoirs à faire pour une séance précise.

## <span id="page-12-1"></span>Le cahier de liaison

<span id="page-12-2"></span>Compléter le cahier de liaison comme enseignant

Pour cela, je me rends dans le menu Carnet de liaison et de texte du module Gestion du temps pour y sélectionner le niveau et la classe souhaités ou un groupe d'élève :

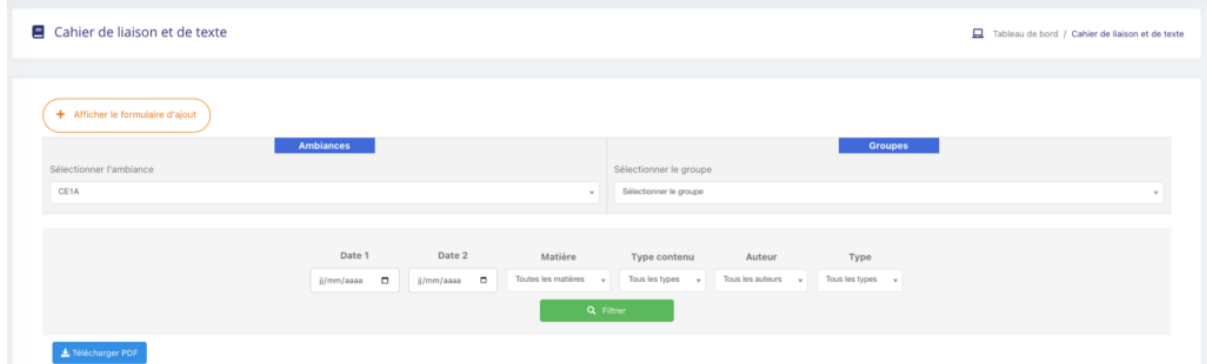

En cliquant sur la zone commentaire, je peux visualiser les éventuels commentaires laissés par les utilisateurs. Je peux également visualiser quels sont les parents qui ont vu le message laissé simplement en cliquant sur le petit œil en bas à droite du message :

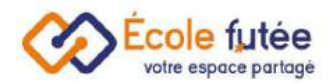

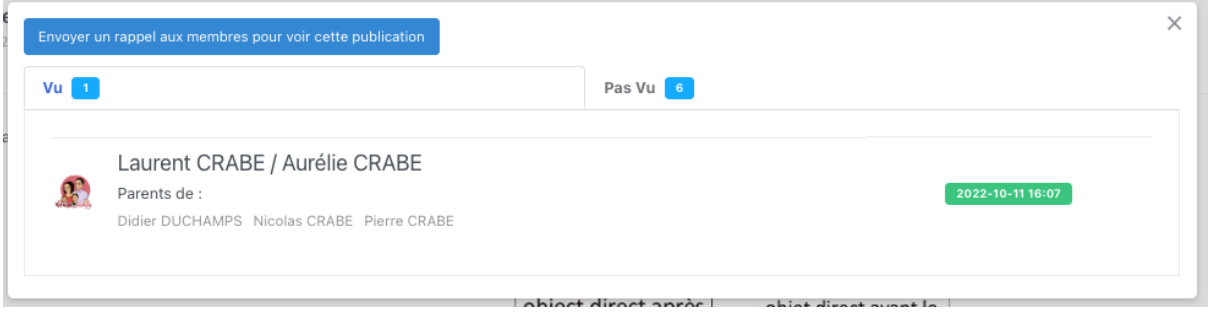

Le cahier de liaison de la classe s'affiche sous forme de "timeline", une ligne de temps verticale. J'ai la possibilité d'ouvrir un formulaire avec le bouton orange « *Afficher le formulaire d'ajout*« , pour ajouter un élément dans le carnet de liaison. Par défaut, la date du jour et l'heure actuelle s'affichent. Je peux sélectionner le type d'élément à ajouter :

Je remplis le formulaire :

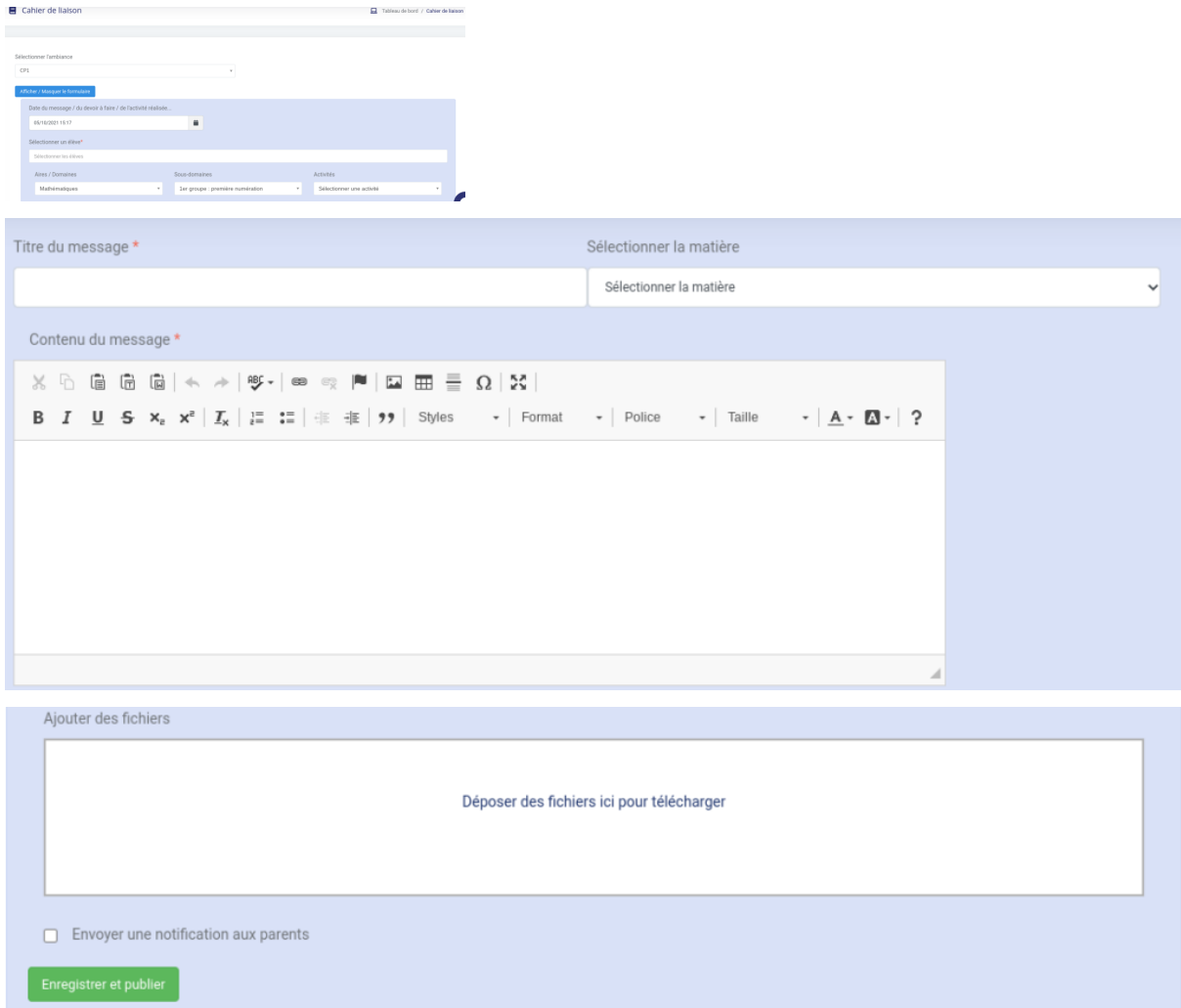

J'enregistre via le bouton vert.

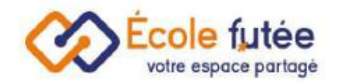

### <span id="page-14-0"></span>Visualiser le cahier de liaison

En tant que Parent, je peux visualiser le cahier de liaison, directement depuis mon tableau de bord. Il comprend tous les messages concernant mon ou mes enfants. Je peux filtrer les types de message, à la fois rentrés au niveau de la classe comme au niveau de l'établissement.

- événements : les [événements](https://ecole-futee.com/base-de-connaissance/les-evenements/) créés par la direction de l'établissement
- [informations](https://ecole-futee.com/base-de-connaissance/informations-base-ecole-les-informations/) : les informations diffusées par la direction de l'établissement
- messages de blog : les photos et comptes-rendus d'activité de journée rentrés par un enseignant
- devoirs à faire : les devoirs à réaliser, par matière
- emploi du temps : le déroulé des cours prévus
- vacances : les congés et [vacances](https://ecole-futee.com/base-de-connaissance/la-gestion-des-conges/) scolaires
- sanctions : les éventuelles [sanctions](https://ecole-futee.com/base-de-connaissance/les-sanctions/) mises à un élève

Je peux également choisir le type d'affichage souhaité (au jour ou à la semaine) :

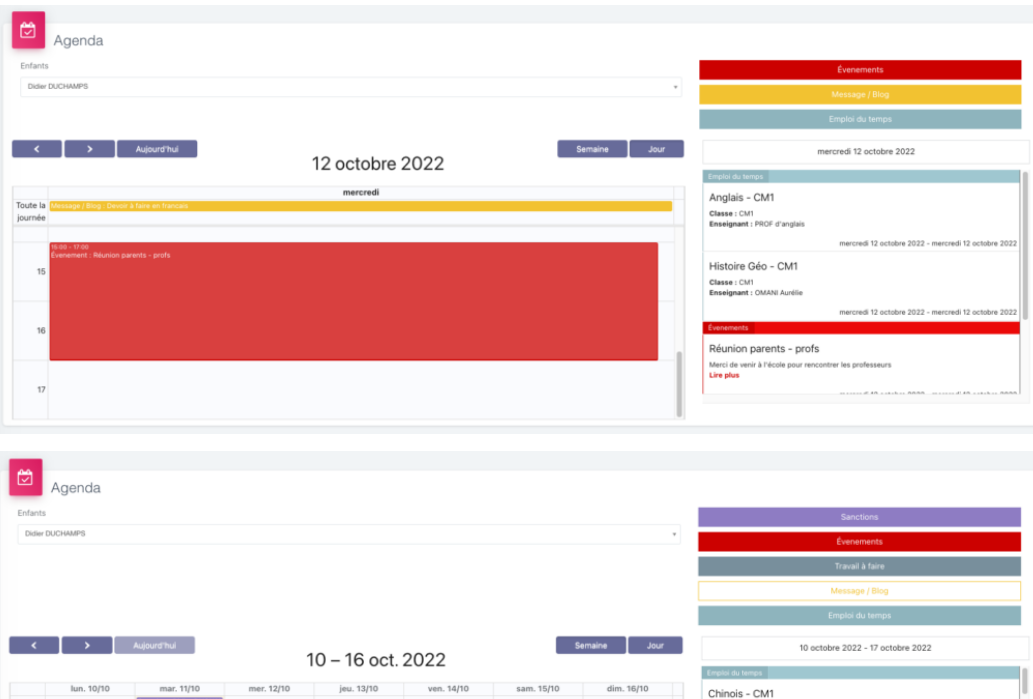

Chinois - CM1

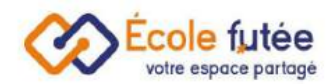

En cliquant directement sur un élément (un créneau ou un message par exemple), une popup s'ouvre afin de visualiser le contenu :

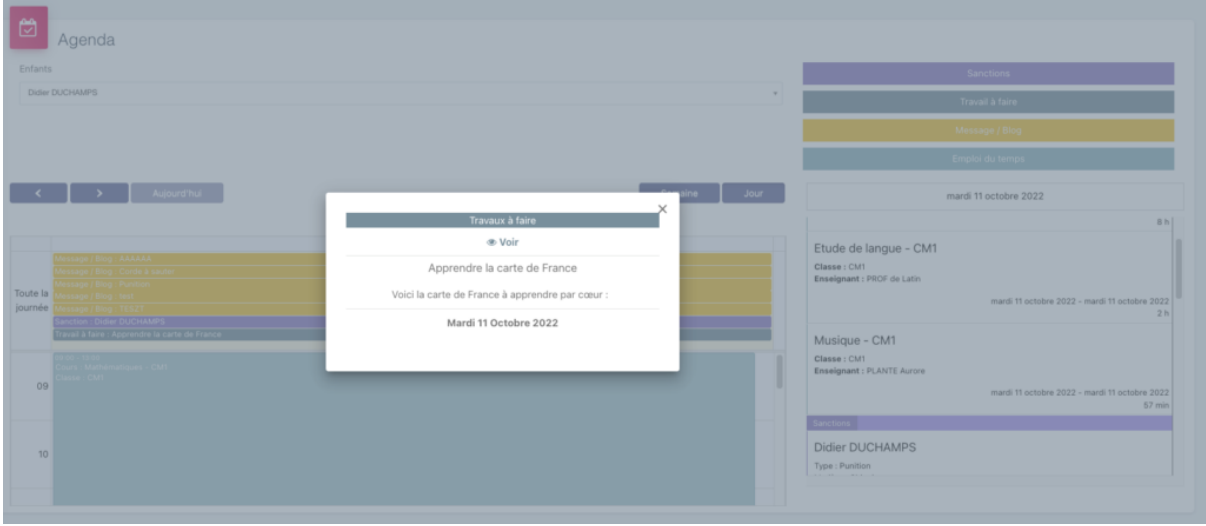

Sur le travail à faire, je peux également indiquer sur le travail a été réalisé ou pas, en cochant la case prévue à cet effet :

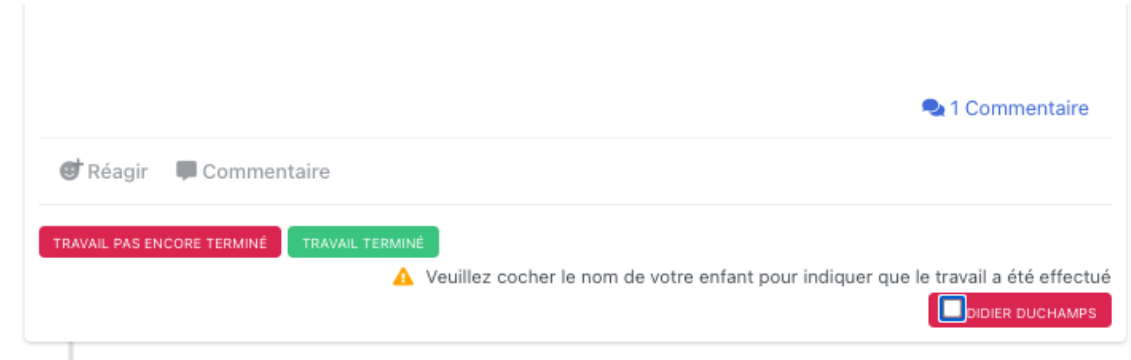

En tant que Directeur d'école ou Enseignant d'une ou plusieurs classes ou de groupes d'élèves, je peux gérer les carnets de texte. Cette fonction permet de compléter le cahier de [liaison](https://ecole-futee.com/base-de-connaissance/le-cahier-de-liaison/) en ajoutant les contenus de séance ainsi que le travail à faire.

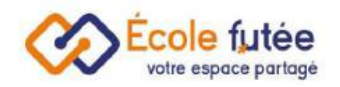

## <span id="page-16-0"></span>Le carnet de texte

#### <span id="page-16-1"></span>Ouvrir le carnet de texte

En tant qu'Enseignant ou Directeur, je me rends dans le menu Carnet de liaison et de texte du module Gestion du temps pour y sélectionner le niveau et la classe souhaités ou le groupe :

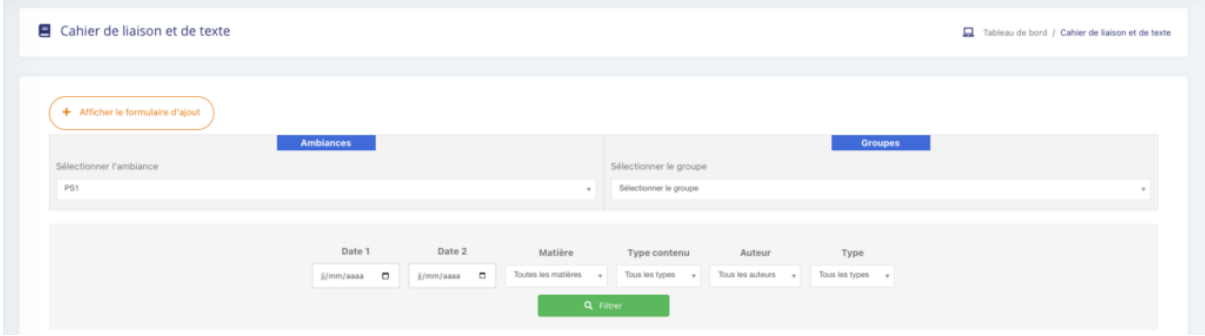

En cliquant sur le bouton orange « Afficher le formulaire d'ajout », je peux ajouter des messages de deux façons différentes :

- 1. Le cahier de liaison  $\rightarrow$  permettant d'ajouter un message rapide pour une date donnée (un message important, un travail à réaliser, une information sur une prochaine épreuve etc.)
- 2. Le carnet de texte  $\rightarrow$  permettant d'ajouter le contenu d'une séance passée et d'ajouter le travail à faire pour une prochaine séance

#### <span id="page-16-2"></span>Ajouter un message dans le carnet de texte

En tant qu'enseignant ou directeur, je dois avant toute chose sélectionner la matière. Dans le cas où je n'enseigne qu'une seule matière, celle-ci est directement sélectionnée.

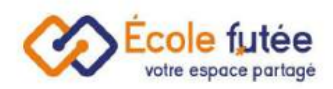

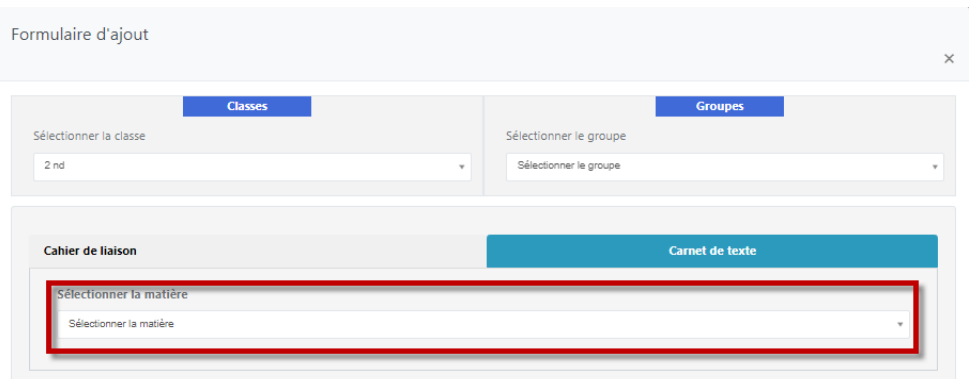

À la sélection d'une matière, je vais pouvoir sélectionner la séance réalisée afin d'y ajouter le contenu du cours. Pour cela, deux possibilités :

- Soit les séances ne s'affichent pas directement, et je dois sélectionner la date et l'heure de mon cours
- Soit les séances s'affichent directement, se basant sur les [emplois](https://ecole-futee.com/base-de-connaissance/emploi-du-temps-scolaire/) du temps. Je peux ainsi en sélectionner une parmi la liste en cliquant dessus.

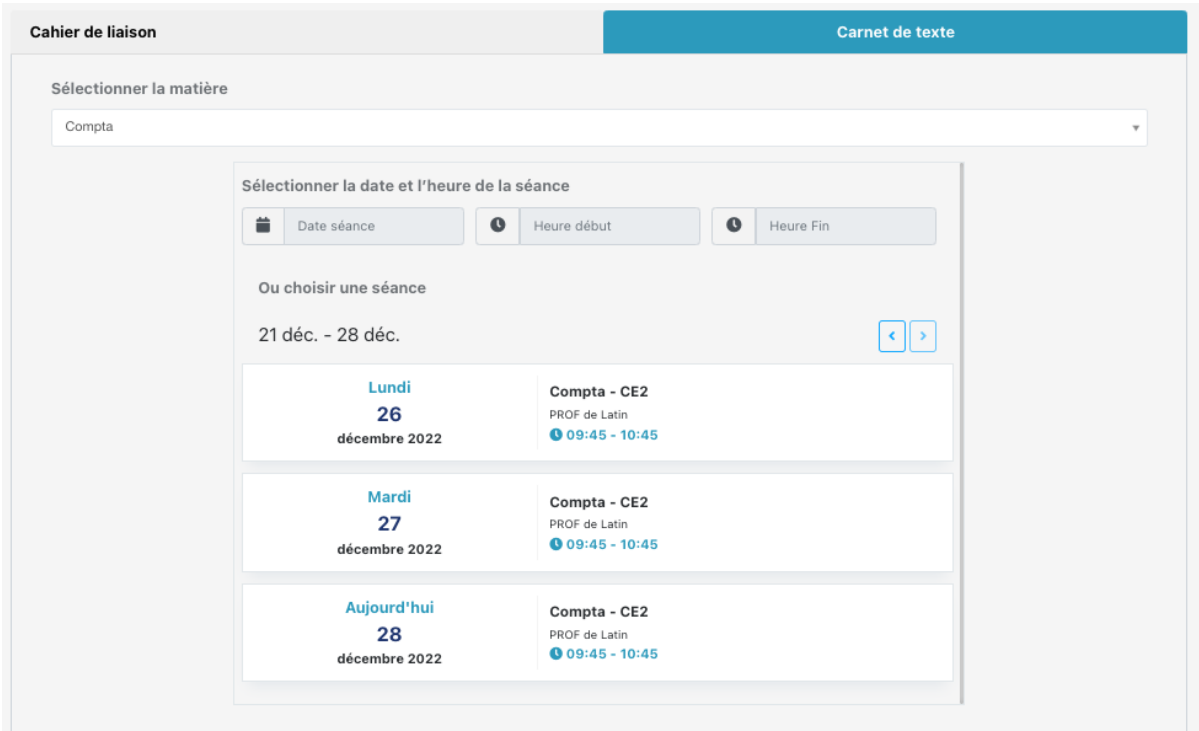

Dès qu'une séance est sélectionnée, je peux ajouter le contenu de mon cours avec la possibilité d'y ajouter des pièces jointes. Je peux ensuite donner du travail à faire aux élèves en :

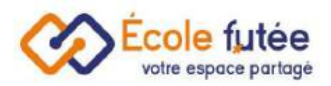

● Soit en sélectionnant une date et une heure :

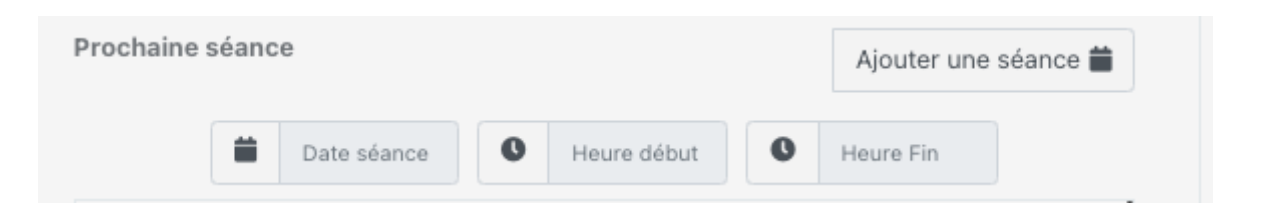

● Soit en sélectionnant une prochaine séance dans la liste proposée :

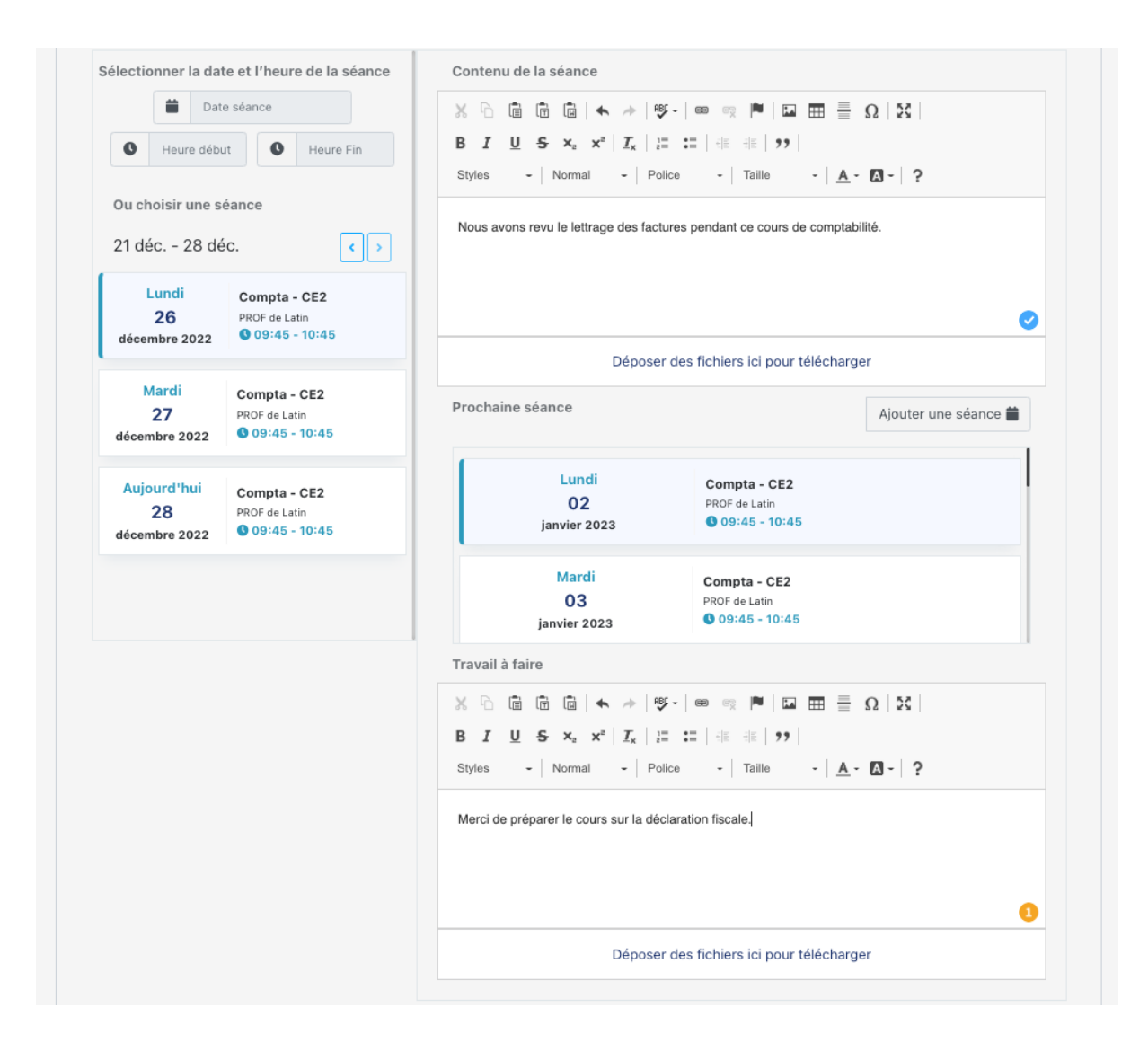

Enfin, je n'oublie pas de cliquer sur E*nregistrer et publier* en choisissant les options de ma publication.

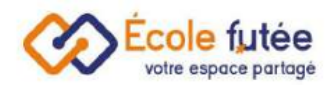

 $\Box$  Envoyer une notification aux parents Activer les commentaires

Enregistrer et publier

### <span id="page-19-0"></span>Visualiser le carnet de texte

En tant que Parent, je peux visualiser le cahier de liaison et de texte, directement depuis mon tableau de bord.

Il comprend tous les messages concernant mon ou mes enfants.

Je peux filtrer les types de message, à la fois rentrés au niveau de la classe comme au niveau de l'établissement :

- Événements : les [événements](https://ecole-futee.com/base-de-connaissance/les-evenements/) créés par la direction de l'établissement
- Informations : les [informations](https://ecole-futee.com/base-de-connaissance/informations-base-ecole-les-informations/) diffusées par la direction de l'établissement
- Messages de blog : les photos et les comptes-rendus d'activité de journée rentrés par un enseignant
- Devoirs à faire : les devoirs à réaliser, par matière
- Emploi du temps : le déroulé des cours prévus
- Vacances : les congés et [vacances](https://ecole-futee.com/base-de-connaissance/la-gestion-des-conges/) scolaires
- Sanctions : les éventuelles [sanctions](https://ecole-futee.com/base-de-connaissance/les-sanctions/) mises à un élève

Je peux également choisir le type d'affichage souhaité (au jour ou à la semaine) :

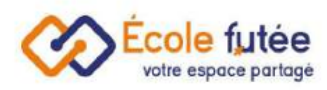

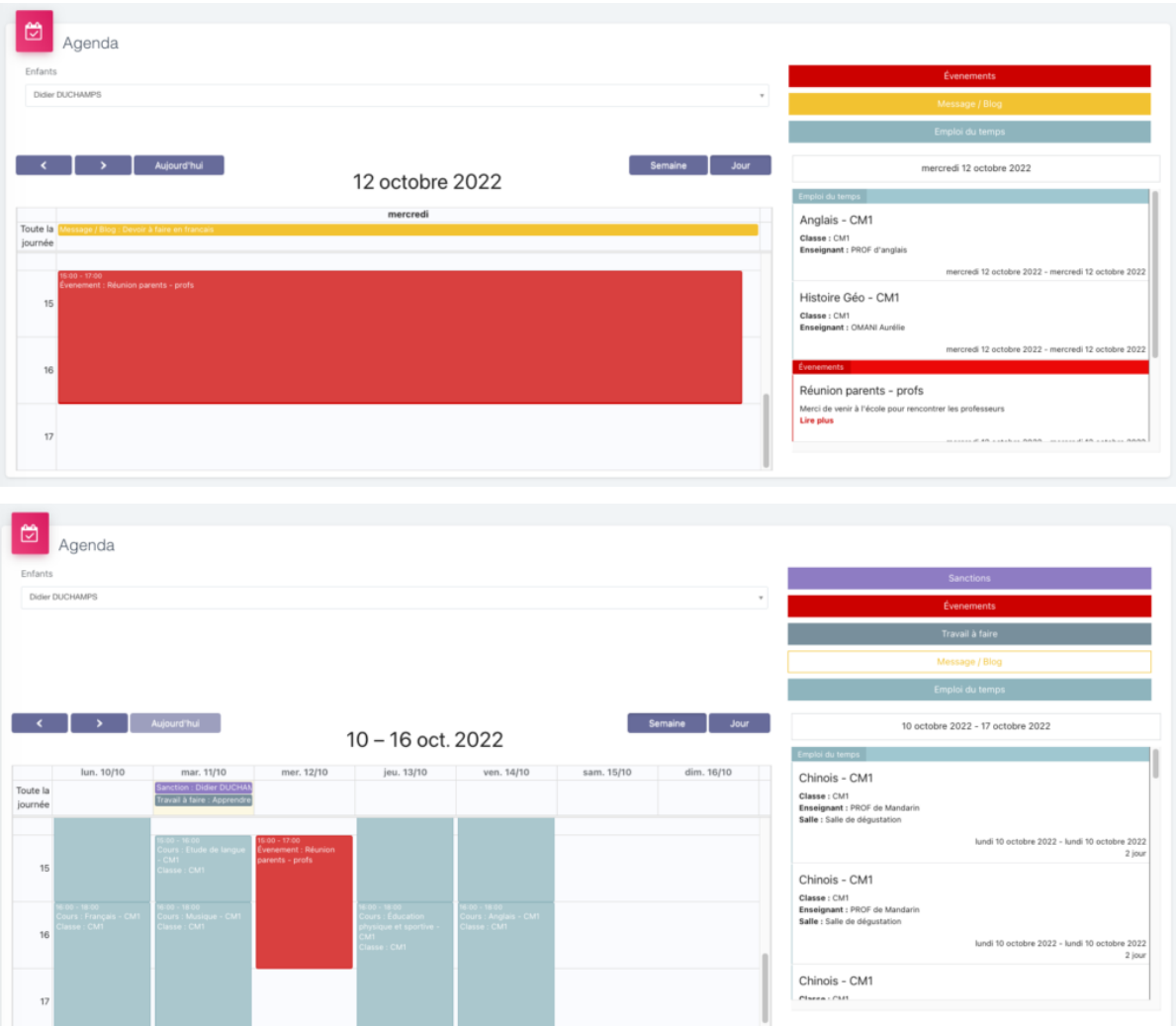

En cliquant directement sur un élément (un créneau ou un message par exemple), une popup s'ouvre afin de visualiser le contenu :

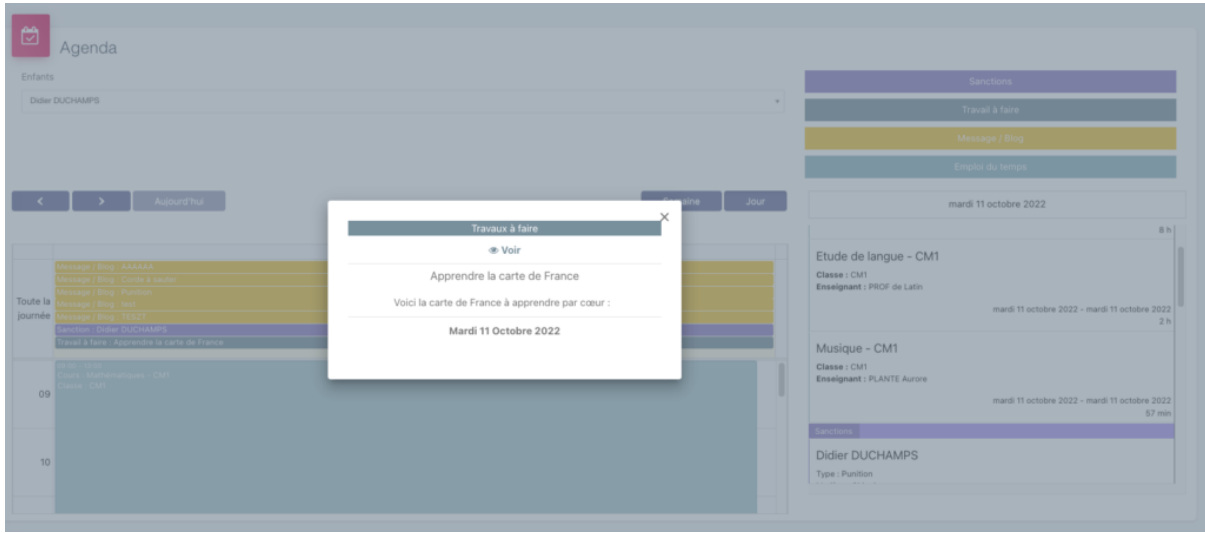

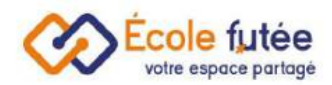

Sur le travail à faire, je peux également indiquer sur le travail a été réalisé ou pas, en cochant la case prévue à cet effet :

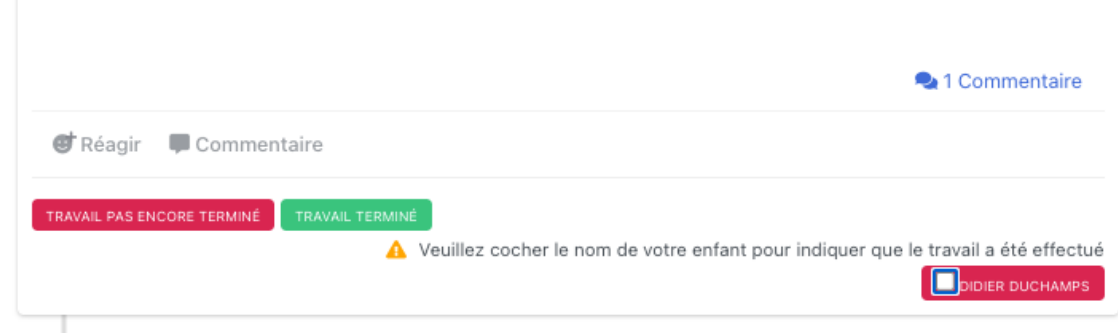

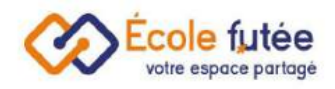

## La présence des élèves (ou comment faire l'appel)

## <span id="page-22-0"></span>Comment faire l'appel ?

Pour faire l'appel, je me rends dans le menu Présence des élèves du module Gestion du temps. Sur cet écran, la liste des élèves absents ou en retard s'affiche. Mais également les indicateurs actualisés par les filtres suivants :

- élève
- la classe / groupe
- date
- le type d'absence (modifiable)
- les remarques éventuelles
- un justificatif

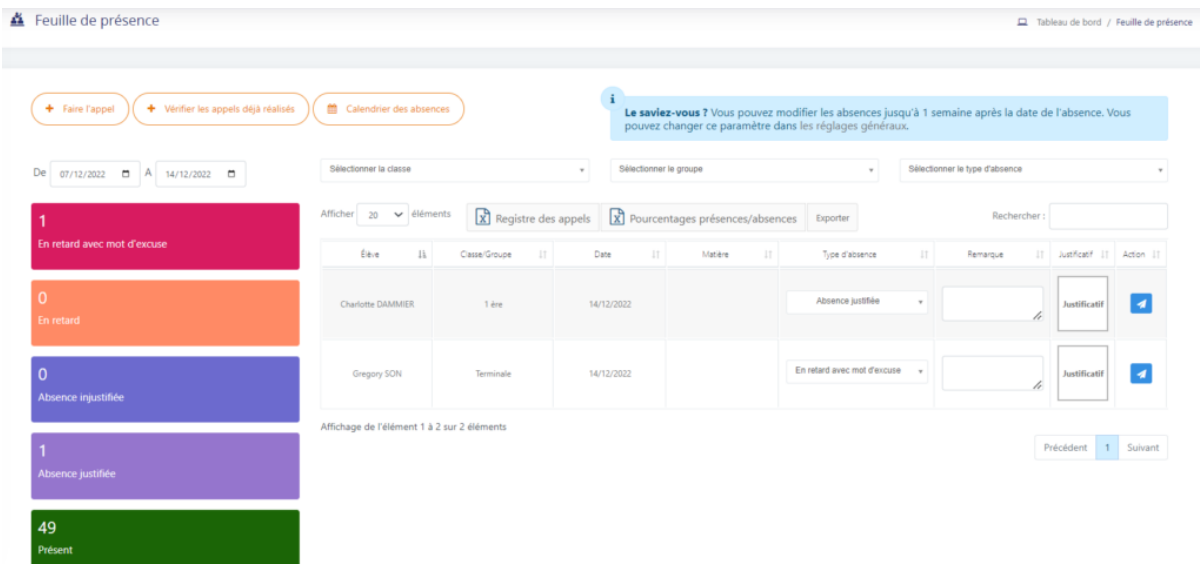

En début de matinée ou en début d'après-midi, l'enseignant va pouvoir faire l'appel de sa classe. Pour cela, il suffit de cliquer sur  $\left(1 + \frac{1}{\text{Faire } \text{Fappel}}\right)$ , de sélectionner la classe, ainsi que la date et le créneau. La liste des élèves s'affiche. Par défaut, tous les élèves sont bien présents. L'enseignant va pouvoir cocher le cas échéant le motif

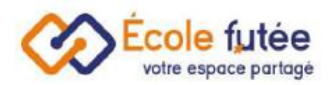

d'absence ou de retard pour chacun des élèves, renseigner un commentaire puis

cliquer sur **Enregistrer** pour valider sa saisie.

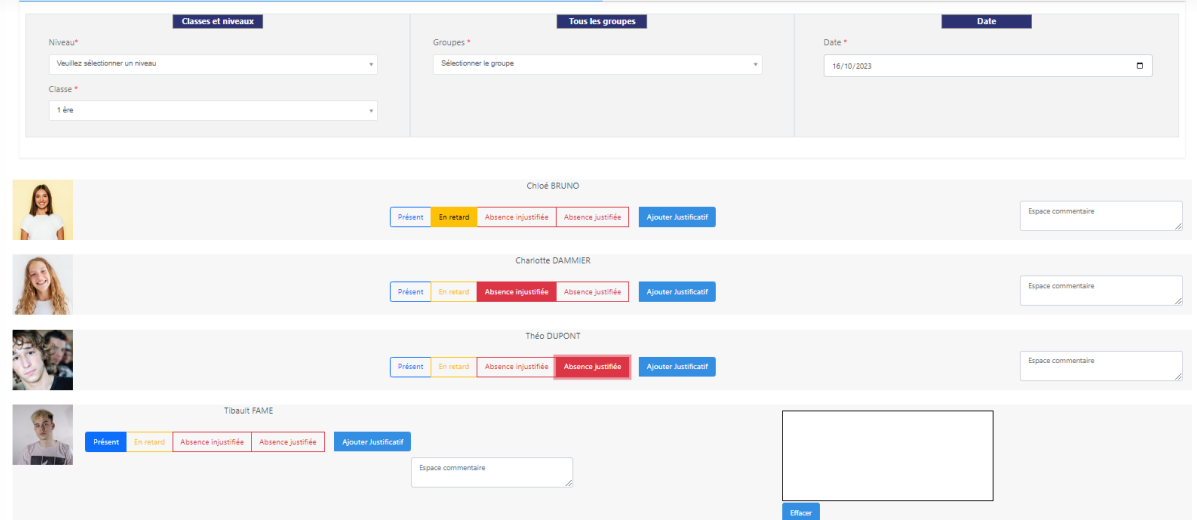

Je peux également ajouter un fichier PDF sur le champ *« ajouter justificatif »*

Dans le cas où les élèves sont majeurs :

L'élève signe lui-même les feuilles de temps de présence.

### <span id="page-23-0"></span>Visualiser le calendrier des absences

Depuis l'onglet Présence des élèves du module Gestion du temps, j'ai la possibilité d'accéder au calendrier des absences.

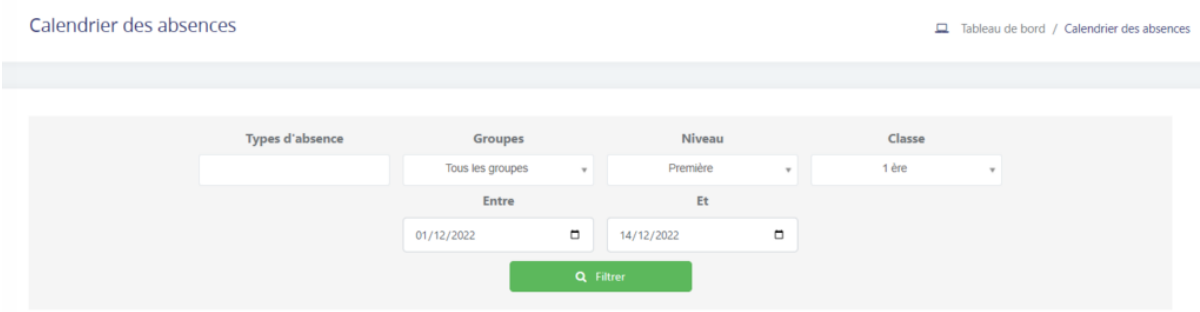

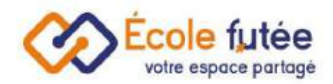

## <span id="page-24-0"></span>Comment vérifier les appels déjà réalisés ?

#### La direction peut vérifier les appels déjà réalisés, en cliquant sur

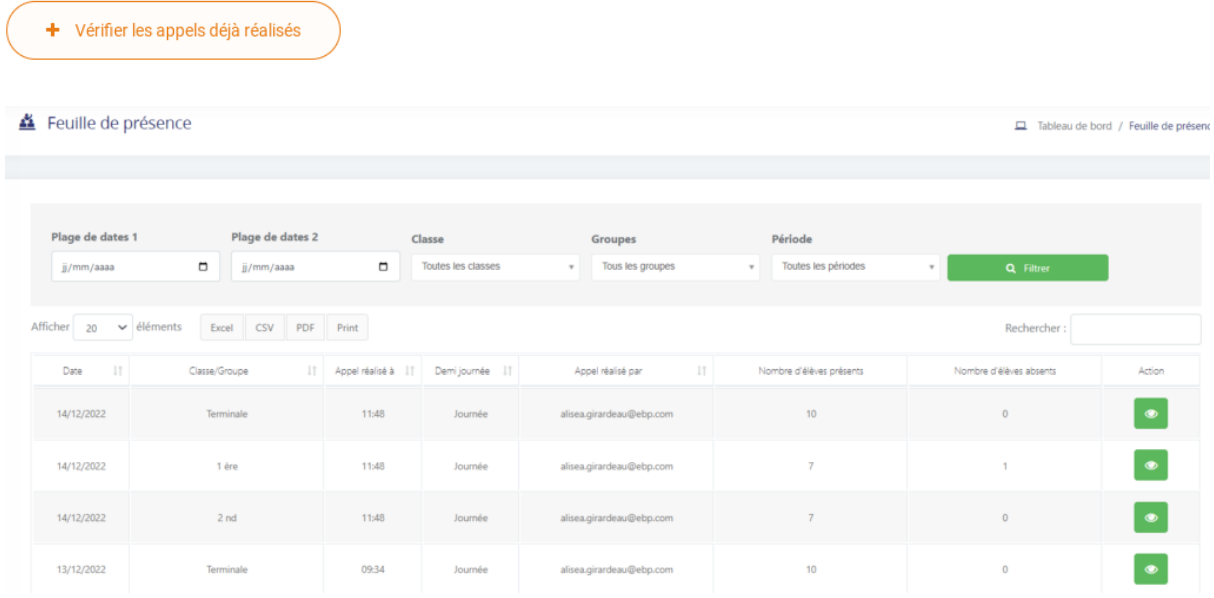

Je peux exporter le registre des appels, en cliquant sur

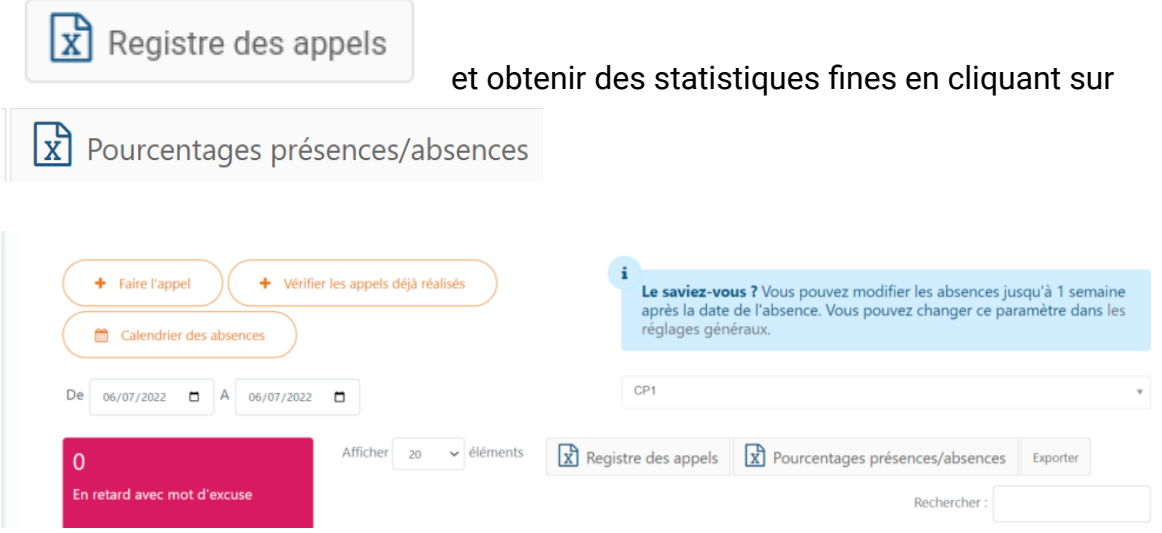

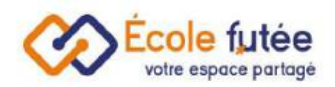

## <span id="page-25-0"></span>Comment modifier un appel déjà réalisé ?

Je peux modifier un appel déjà réalisé de deux manières :

- soit en me rendant sur la vue générale des présences, et en modifiant directement les motifs de présences pour un élève
- soit en me rendant sur la liste des appels déjà [réalisés](https://app.ecole-futee.com/absence/tab_absence) et en modifiant l'appel

Vous pouvez modifier les absences jusqu'à 2 semaines après la date de l'absence. Vous pouvez changer ce paramètre dans les réglages [généraux.](https://app.ecole-futee.com/setting) Vous pouvez aussi interdire la modification d'une absence après x semaine(s).

Je peux également modifier les remarques depuis la liste des présences

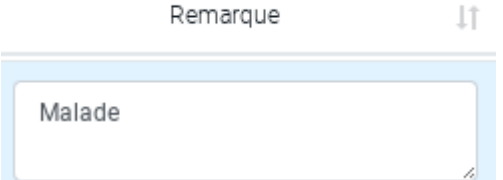

### <span id="page-25-1"></span>Comment retrouver les présences dans les fiches élèves ?

Automatiquement, les absences ou retards sont enregistrés dans les fiches des élèves, dans l'onglet « Feuille de présence ». Dans la fiche de l'élève, l'onglet Feuille de présence présente à l'utilisateur l'ensemble des retards et absences de l'élève sur l'année scolaire entière.

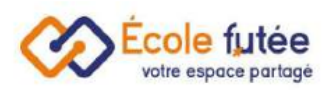

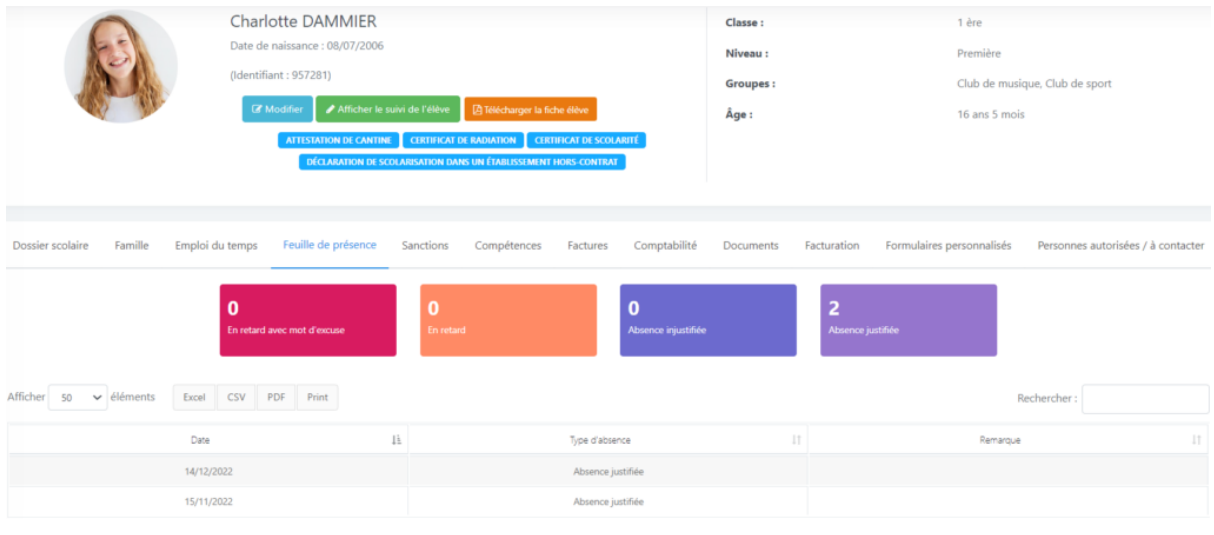

## <span id="page-26-0"></span>Comment retrouver les présences dans les bulletins ?

Automatiquement, les absences ou retards sont reportés dans le **[bulletin](https://ecole-futee.com/base-de-connaissance/modeles-de-bulletins-dans-ecole-futee/)** de la période, si vous le souhaitez.

Pour cela, il suffit de se rendre dans le [paramétrage](https://app.ecole-futee.com/scorereportmodel) du bulletin, et de choisir le bloc correspondant :

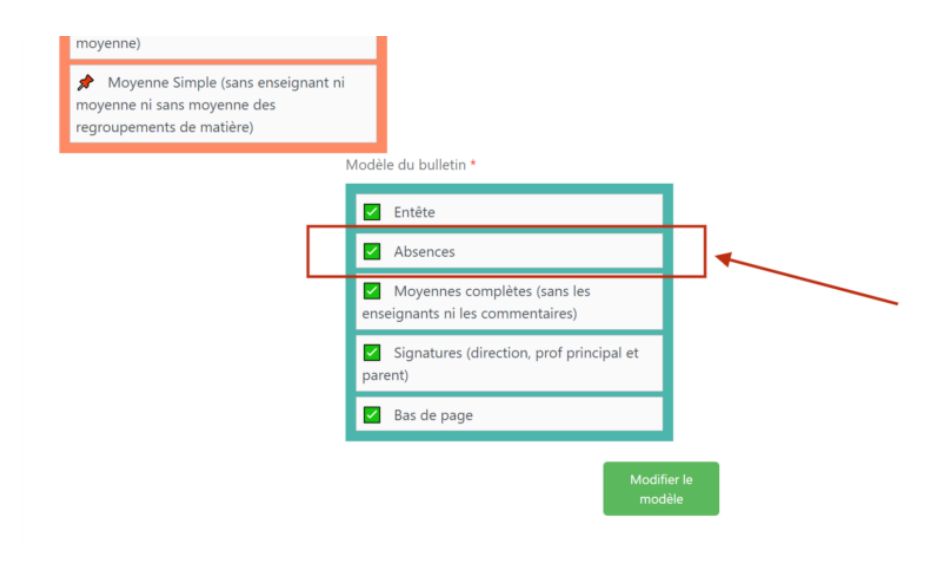

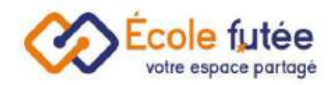

## <span id="page-27-0"></span>Comment prévenir les parents d'une absence ou d'un retard ?

Les parents sont prévenus par notification, activée depuis la page [https://app.ecole-futee.com/mailsystem.](https://app.ecole-futee.com/mailsystem)

Comme toutes les [notifications](https://ecole-futee.com/base-de-connaissance/la-gestion-des-notifications-par-mail/) dans Ecole Futée, cette notification est modifiable et activable / désactivable

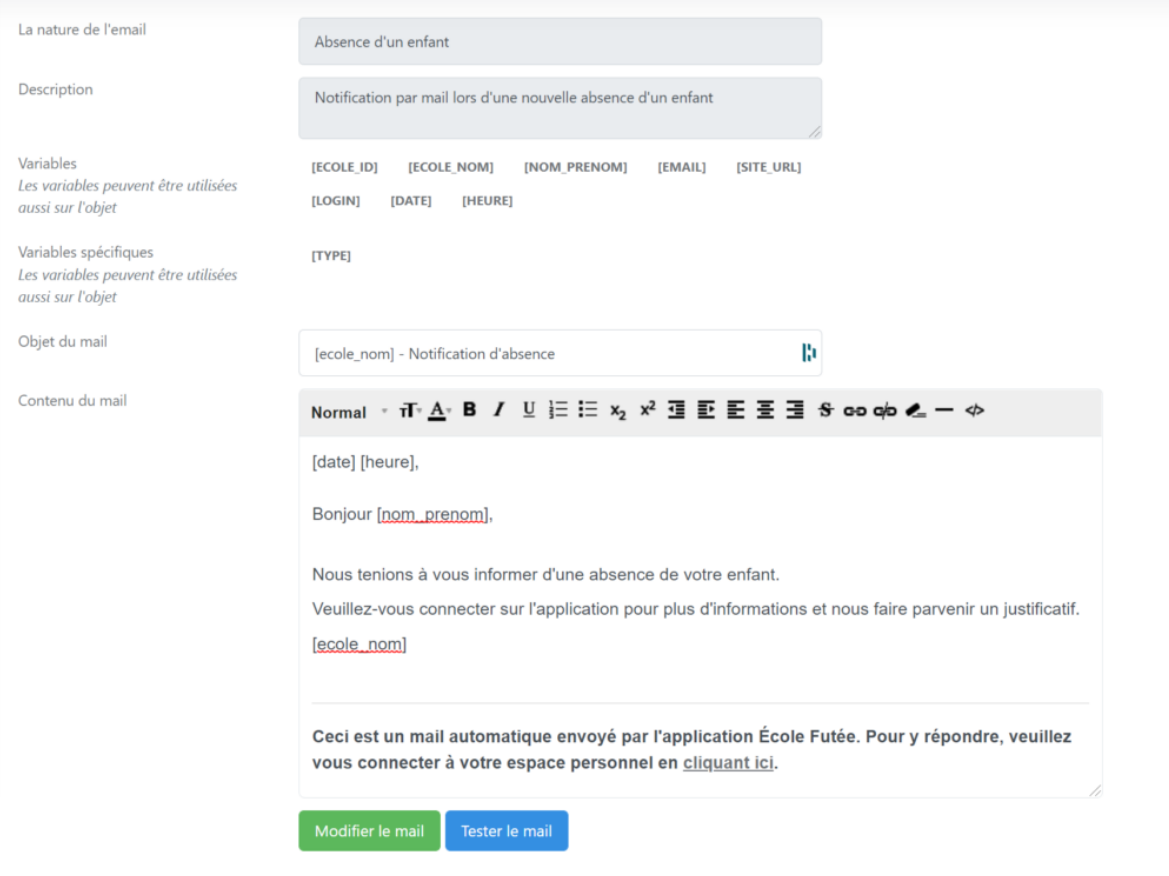

## <span id="page-27-1"></span>Comment personnaliser les types de présence ?

En tant que directeur, j'ai accès à la personnalisation des types d'absence depuis la page [https://app.ecole-futee.com/absence\\_types.](https://app.ecole-futee.com/absence_types)

Elle vous permet de choisir :

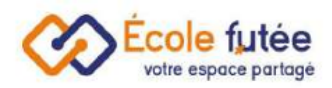

- le nom de chaque motif d'absence
- si ce motif est activé ou pas dans votre plateforme
- s'il déclenche une notification par email
- s'il est exporté dans les statistiques et registres d'appel, à utiliser s'il s'agit de motifs de présence liés à des élèves non concernés par l'appel (non inscrits sur ce créneau par exemple)

<span id="page-28-0"></span>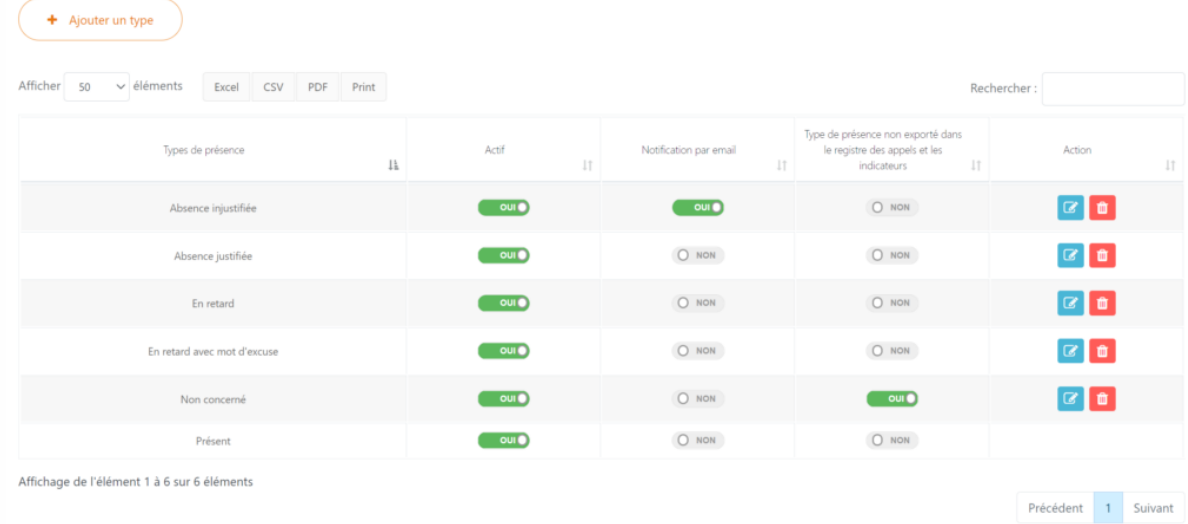

## <span id="page-28-1"></span>Comment choisir le type d'appel ?

Depuis les réglages généraux de [l'administration,](https://app.ecole-futee.com/setting) la direction peut activer les modes d'appel des élèves

- Faire l'appel par jour
- Faire l'appel à la demi journée
- Faire l'appel par matière

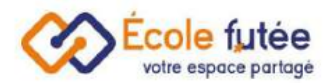

Appel par défaut <sup>o</sup>

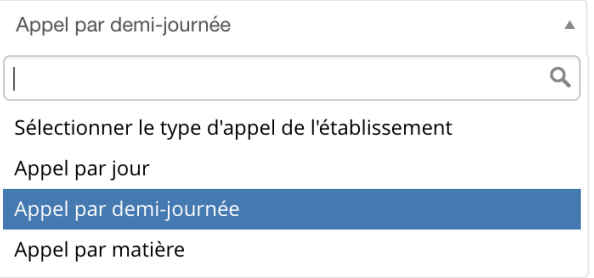

Ce type d'appel est valable pour l'ensemble de l'établissement.

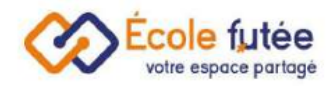

## <span id="page-30-0"></span>La gestion des tâches

En tant que Directeur d'école ou Enseignant, j'ai accès au menu gestion des tâches du module gestion du temps. La gestion des tâches permet de tenir un processus de suivi des tâches en prenant en compte les différentes étapes du début à la fin du projet.

Ajouter un projet pour la gestion des tâches

Depuis le bouton du vous avez la possibilité d'ajouter une tâche et de suivre le processus de vos tâches et actions. Il vous suffit juste de remplir les champs suivants :

- Titre
- Peut-être vu par
- Peut-être modifié par
- Description

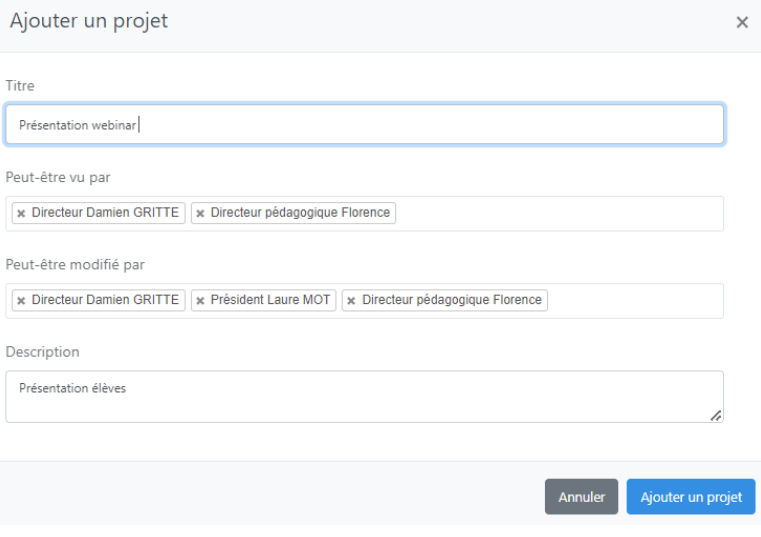

### <span id="page-30-1"></span>Créer des listes

Avant de créer des cartes, le directeur doit créer des listes, comme ci dessous :

- A faire
- En cours

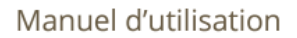

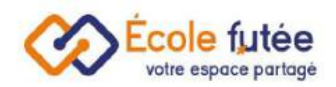

- Terminé
- Abandonné

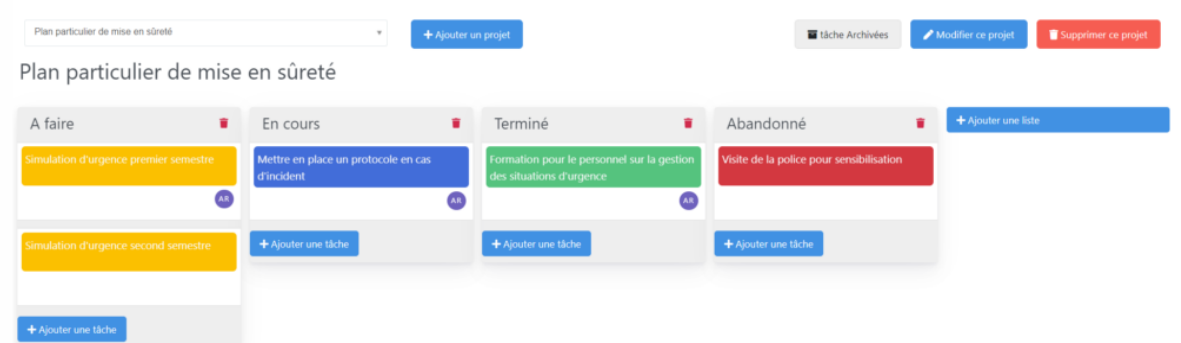

Une liste est selon identifiée par son nom. Pour modifier le nom de la liste, il suffit de cliquer dessus. Pour la supprimer, il suffit de cliquer sur la poubelle.

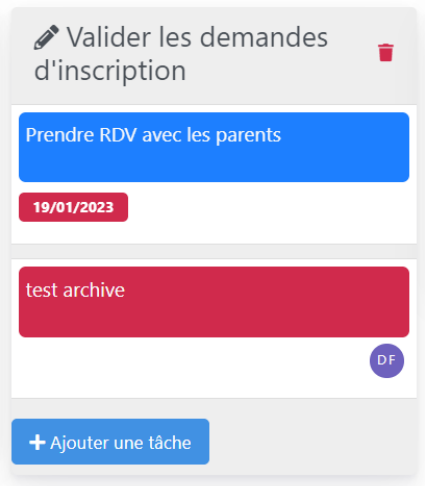

Par un simple glisser déposer, on peut également déplacer l'ordre des listes.

### <span id="page-31-0"></span>Créer des cartes

La gestion des tâches se passe sous forme de carte : une carte = une tâche. Les cartes peuvent ensuite être créées avec les informations suivantes :

- date de début et date de fin de la tâche
- description
- responsable(s) de la tâche disponibles dans une liste déroulante
- couleur en fonction de l'urgence de la tâche

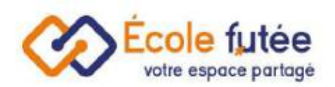

## ● pièce jointe

Les commentaires peuvent enfin être enrichis par toutes les personnes responsables de la tâche.

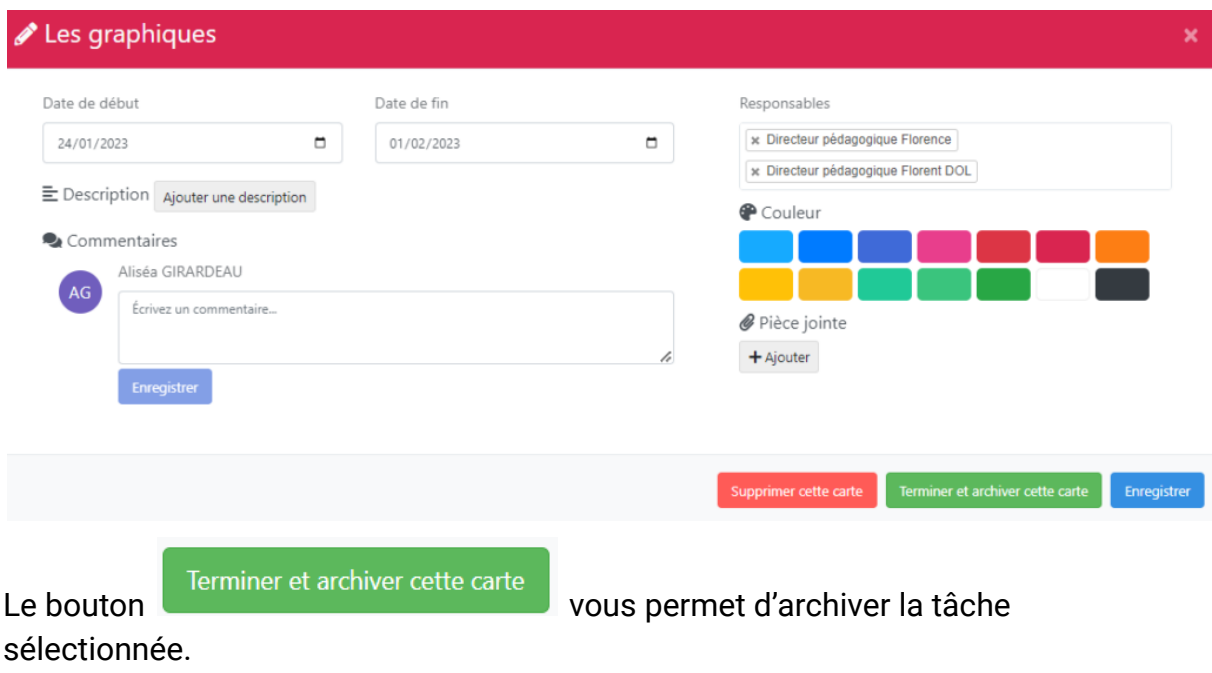

## <span id="page-32-0"></span>Déplacer les cartes et suivre le projet

Cette disposition en cartes vous permet de suivre le processus de vos tâches. Vous pouvez glisser les cartes de listes en listes (d'étapes en étapes) et voir l'avancement de chaque tâche, et du projet global.

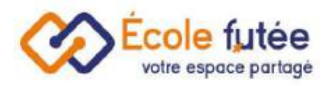

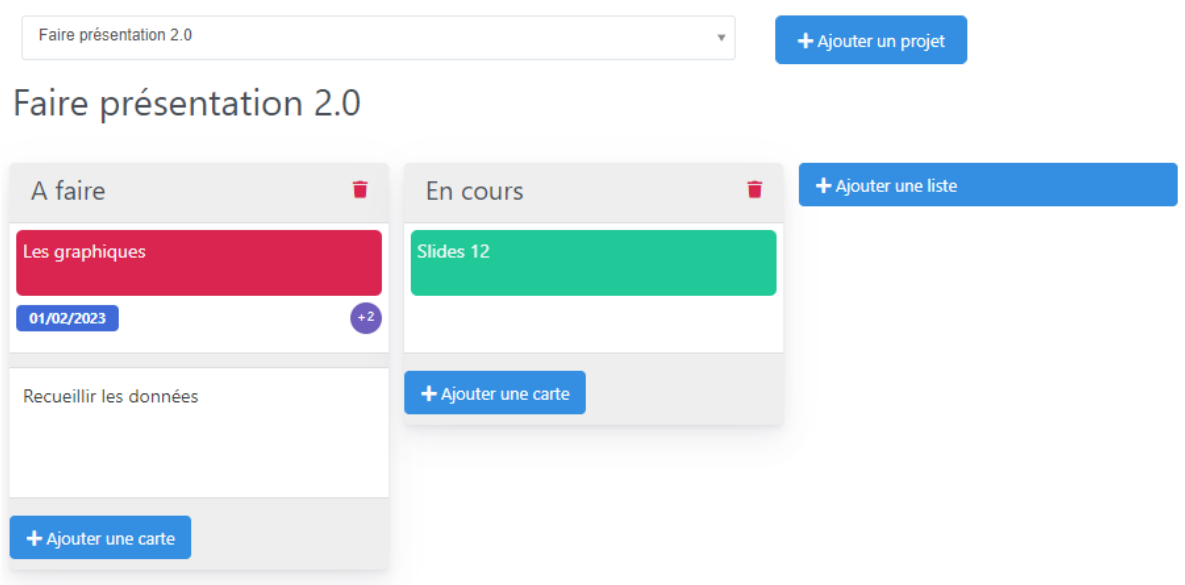